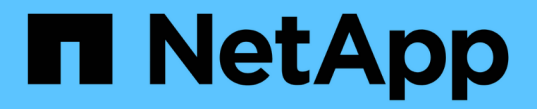

### システムを管理します Element Software

NetApp January 15, 2024

This PDF was generated from https://docs.netapp.com/ja-jp/element-software-123/storage/task\_system\_manage\_mfa\_set\_up\_multi\_factor\_authentication.html on January 15, 2024. Always check docs.netapp.com for the latest.

# 目次

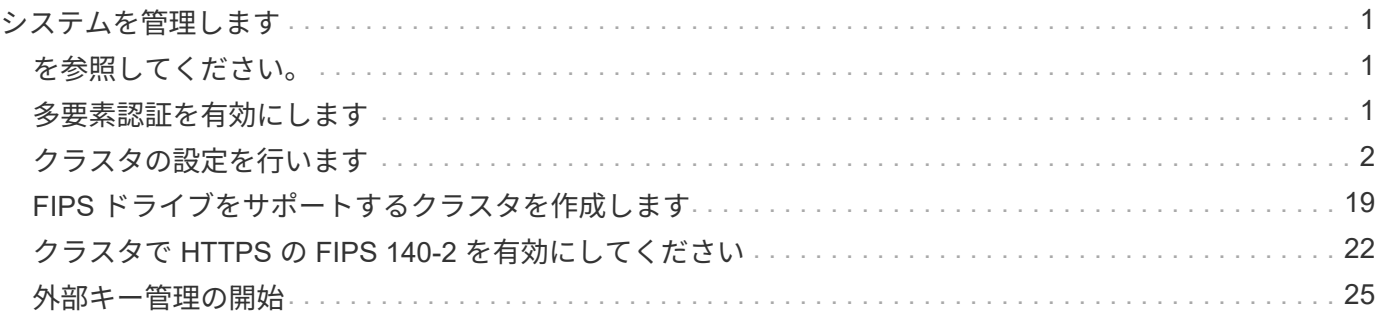

# <span id="page-2-0"></span>システムを管理します

システムは Element UI で管理できます。これには、多要素認証の有効化、クラスタ設定 の管理、連邦情報処理標準( FIPS )のサポート、外部キー管理などが含まれます。

- ["](#page-2-2)[多要素認証を有効にします](#page-2-2)["](#page-2-2)
- ["](#page-3-0)[クラスタの設定を行います](#page-3-0)["](#page-3-0)
- ["FIPS](#page-20-0) [ドライブをサポートするクラスタを作成します](#page-20-0)["](#page-20-0)
- ["](#page-26-0)[外部キー管理の開始](#page-26-0)["](#page-26-0)

# <span id="page-2-1"></span>を参照してください。

- ["SolidFire](https://docs.netapp.com/us-en/element-software/index.html) [および](https://docs.netapp.com/us-en/element-software/index.html) [Element](https://docs.netapp.com/us-en/element-software/index.html) [ソフトウェアのドキュメント](https://docs.netapp.com/us-en/element-software/index.html)["](https://docs.netapp.com/us-en/element-software/index.html)
- ["vCenter Server](https://docs.netapp.com/us-en/vcp/index.html) [向け](https://docs.netapp.com/us-en/vcp/index.html) [NetApp Element](https://docs.netapp.com/us-en/vcp/index.html) [プラグイン](https://docs.netapp.com/us-en/vcp/index.html)["](https://docs.netapp.com/us-en/vcp/index.html)

### <span id="page-2-2"></span>多要素認証を有効にします

多要素認証( MFA )では、 Security Assertion Markup Language ( SAML )を使用し てサードパーティのアイデンティティプロバイダ( IdP )を使用してユーザセッション を管理します。MFA を使用することで、管理者は、パスワードとテキストメッセージ、 パスワードと E メールメッセージなど、必要に応じて認証のその他の要素を設定できま す。

多要素認証をセットアップします

以下の Element API による基本的な手順を使用して、マルチファクタ認証を使用するよ うにクラスタをセットアップできます。

各 API メソッドの詳細については、を参照してください ["Element API](https://docs.netapp.com/ja-jp/element-software-123/api/index.html) [リファレンス](https://docs.netapp.com/ja-jp/element-software-123/api/index.html)["](https://docs.netapp.com/ja-jp/element-software-123/api/index.html)。

1. 次の API メソッドを呼び出し、 IdP メタデータを JSON 形式で渡して、クラスタの新しいサードパーテ ィのアイデンティティプロバイダ( IdP )設定を作成します:「 CreateIdpConfiguration 」

IdP メタデータはプレーンテキスト形式で、サードパーティの IdP から取得されます。このメタデータ は、 JSON 形式で正しくフォーマットされるように検証する必要があります。使用できる JSON フォー マッタアプリケーションは多数あります。たとえば、 <https://freeformatter.com/json-escape.html> です。

2. 次の API メソッド「 ListIdpConfigurations 」を呼び出して、 spMetadataUrl を使用してクラスタメタデー タを取得し、サードパーティ IdP にコピーします

spMetadataUrl は、信頼関係を確立するために、 IdP のクラスタからサービスプロバイダのメタデータを 取得するために使用する URL です。

3. 監査ログのユーザを一意に識別し、 Single Logout が適切に機能するように、サードパーティ IdP に SAML アサーションを設定して「 NameID 」属性を含めます。

4. 次の API メソッド「 AddIdpClusterAdmin 」を呼び出して、サードパーティ IdP によって認証された 1 つ 以上のクラスタ管理者ユーザアカウントを作成します

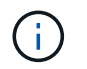

次の例に示すように、 IdP クラスタ管理者のユーザ名が、目的の効果の SAML 属性の名前 / 値のマッピングと一致している必要があります。

- EMAIL=[bob@company.com](mailto:bob@company.com) SAML 属性の電子メールアドレスを解放するように IdP を設定しま す。
- Group = cluster-administrator すべてのユーザがアクセスできるグループプロパティを解放するよう に IdP が設定されている場合SAML 属性の名前と値のペアは、セキュリティ上の理由から大文字と小 文字が区別されることに注意してください。

5. 次の API メソッドを呼び出して、クラスタに対して MFA を有効にします。 'EnableIdpAuthentication'

詳細については、こちらをご覧ください

- ["SolidFire](https://docs.netapp.com/us-en/element-software/index.html) [および](https://docs.netapp.com/us-en/element-software/index.html) [Element](https://docs.netapp.com/us-en/element-software/index.html) [ソフトウェアのドキュメント](https://docs.netapp.com/us-en/element-software/index.html)["](https://docs.netapp.com/us-en/element-software/index.html)
- ["vCenter Server](https://docs.netapp.com/us-en/vcp/index.html) [向け](https://docs.netapp.com/us-en/vcp/index.html) [NetApp Element](https://docs.netapp.com/us-en/vcp/index.html) [プラグイン](https://docs.netapp.com/us-en/vcp/index.html)["](https://docs.netapp.com/us-en/vcp/index.html)

多要素認証のための追加情報

多要素認証については、次の点に注意してください。

- 有効ではなくなった IdP 証明書を更新するには、 IdP 以外の管理者ユーザを使用して次の API メソッド「 UpdateIdpConfiguration 」を呼び出す必要があります
- MFA は、 2048 ビット未満の長さの証明書と互換性がありません。デフォルトでは、クラスタ上に 2 、 048 ビット SSL 証明書が作成されます。API メソッド「 SSL 証明書」を呼び出すときは、小さいサイズ の証明書を設定しないでください

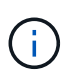

アップグレード前に 2048 ビット未満の証明書をクラスタが使用している場合は、 Element 12.0 以降にアップグレードしたあとに、クラスタ証明書を 2048 ビット以上の証明書で更 新する必要があります。

• IDP 管理者ユーザは、 API 呼び出しを直接実行する( SDK や Postman などで)ことも、他の統合機能( OpenStack Cinder や vCenter Plug-in など)で使用することもできません。これらの機能を持つユーザを 作成する必要がある場合は、 LDAP クラスタ管理者ユーザまたはローカルクラスタ管理者ユーザを追加し ます。

詳細については、こちらをご覧ください

- ["Element API](https://docs.netapp.com/ja-jp/element-software-123/api/index.html) [を使用してストレージを管理する](https://docs.netapp.com/ja-jp/element-software-123/api/index.html)["](https://docs.netapp.com/ja-jp/element-software-123/api/index.html)
- ["SolidFire](https://docs.netapp.com/us-en/element-software/index.html) [および](https://docs.netapp.com/us-en/element-software/index.html) [Element](https://docs.netapp.com/us-en/element-software/index.html) [ソフトウェアのドキュメント](https://docs.netapp.com/us-en/element-software/index.html)["](https://docs.netapp.com/us-en/element-software/index.html)
- ["vCenter Server](https://docs.netapp.com/us-en/vcp/index.html) [向け](https://docs.netapp.com/us-en/vcp/index.html) [NetApp Element](https://docs.netapp.com/us-en/vcp/index.html) [プラグイン](https://docs.netapp.com/us-en/vcp/index.html)["](https://docs.netapp.com/us-en/vcp/index.html)

# <span id="page-3-0"></span>クラスタの設定を行います

Element UI の Cluster タブでは、クラスタ全体の設定を表示および変更したり、クラス タ固有のタスクを実行したりできます。

設定できる項目は、クラスタフルしきい値、サポートアクセス、保存データの暗号化、仮想ボリューム、 SnapMirror 、 および NTP ブロードキャストクライアント。

オプション( **Options** )

- [仮想ボ](https://docs.netapp.com/ja-jp/element-software-123/storage/concept_data_manage_vvol_work_virtual_volumes.html)[リュームを](https://docs.netapp.com/ja-jp/element-software-123/storage/concept_data_manage_vvol_work_virtual_volumes.html)[操](https://docs.netapp.com/ja-jp/element-software-123/storage/concept_data_manage_vvol_work_virtual_volumes.html)[作します](https://docs.netapp.com/ja-jp/element-software-123/storage/concept_data_manage_vvol_work_virtual_volumes.html)
- [Element](https://docs.netapp.com/ja-jp/element-software-123/storage/task_snapmirror_use_replication_between_element_and_ontap_clusters.html) [クラスタと](https://docs.netapp.com/ja-jp/element-software-123/storage/task_snapmirror_use_replication_between_element_and_ontap_clusters.html) [ONTAP](https://docs.netapp.com/ja-jp/element-software-123/storage/task_snapmirror_use_replication_between_element_and_ontap_clusters.html) [クラスタの](https://docs.netapp.com/ja-jp/element-software-123/storage/task_snapmirror_use_replication_between_element_and_ontap_clusters.html)[間](https://docs.netapp.com/ja-jp/element-software-123/storage/task_snapmirror_use_replication_between_element_and_ontap_clusters.html)[で](https://docs.netapp.com/ja-jp/element-software-123/storage/task_snapmirror_use_replication_between_element_and_ontap_clusters.html) [SnapMirror](https://docs.netapp.com/ja-jp/element-software-123/storage/task_snapmirror_use_replication_between_element_and_ontap_clusters.html) [レプリケーションを使用](https://docs.netapp.com/ja-jp/element-software-123/storage/task_snapmirror_use_replication_between_element_and_ontap_clusters.html)
- [クラスタフルしきい値を設定します](#page-6-0)
- [サポートアクセスを有効または](#page-6-1)[無](#page-6-1)[効にします](#page-6-1)
- ["Element](https://kb.netapp.com/Advice_and_Troubleshooting/Flash_Storage/SF_Series/How_are_the_blockSpace_thresholds_calculated_for_Element) [のブロックスペースしきい値の](https://kb.netapp.com/Advice_and_Troubleshooting/Flash_Storage/SF_Series/How_are_the_blockSpace_thresholds_calculated_for_Element)[計算方法](https://kb.netapp.com/Advice_and_Troubleshooting/Flash_Storage/SF_Series/How_are_the_blockSpace_thresholds_calculated_for_Element)["](https://kb.netapp.com/Advice_and_Troubleshooting/Flash_Storage/SF_Series/How_are_the_blockSpace_thresholds_calculated_for_Element)
- [クラスタの](#page-4-0)[暗号](#page-4-0)[化を有効または](#page-4-0)[無](#page-4-0)[効にします](#page-4-0)
- [利](#page-6-2)[用](#page-6-2)[条件](#page-6-2)[のバ](#page-6-2)[ナ](#page-6-2)[ーを管理します](#page-6-2)
- [クラスタが照](#page-8-0)[会](#page-8-0)[する](#page-8-0)[ネ](#page-8-0)[ットワークタイムプロトコルサーバを設定します](#page-8-0)
- [SNMP](#page-9-0) [を管理します](#page-9-0)
- [ドライブを管理します](#page-11-0)
- [ノ](#page-12-0)[ードを管理](#page-12-0)
- [仮想ネ](#page-16-0)[ットワークを管理する](#page-16-0)
- [Fibre Channel](#page-16-1) [ポートの詳細を](#page-16-1)[表](#page-16-1)[示します](#page-16-1)

詳細については、こちらをご覧ください

- ["SolidFire](https://docs.netapp.com/us-en/element-software/index.html) [および](https://docs.netapp.com/us-en/element-software/index.html) [Element](https://docs.netapp.com/us-en/element-software/index.html) [ソフトウェアのドキュメント](https://docs.netapp.com/us-en/element-software/index.html)["](https://docs.netapp.com/us-en/element-software/index.html)
- ["vCenter Server](https://docs.netapp.com/us-en/vcp/index.html) [向け](https://docs.netapp.com/us-en/vcp/index.html) [NetApp Element](https://docs.netapp.com/us-en/vcp/index.html) [プラグイン](https://docs.netapp.com/us-en/vcp/index.html)["](https://docs.netapp.com/us-en/vcp/index.html)

<span id="page-4-0"></span>クラスタの保存データの暗号化を有効または無効にします

SolidFire クラスタでは、クラスタドライブに格納されているすべての保存データを暗号 化できます。どちらかを使用して、クラスタ全体の自己暗号化ドライブ( SED)の保護 を有効にすることができます ["](https://docs.netapp.com/ja-jp/element-software-123/concepts/concept_solidfire_concepts_security.html)[保存](https://docs.netapp.com/ja-jp/element-software-123/concepts/concept_solidfire_concepts_security.html)[データの](https://docs.netapp.com/ja-jp/element-software-123/concepts/concept_solidfire_concepts_security.html)[ハ](https://docs.netapp.com/ja-jp/element-software-123/concepts/concept_solidfire_concepts_security.html)[ードウェアまたはソフトウェア](https://docs.netapp.com/ja-jp/element-software-123/concepts/concept_solidfire_concepts_security.html)[ベ](https://docs.netapp.com/ja-jp/element-software-123/concepts/concept_solidfire_concepts_security.html)[ースの](https://docs.netapp.com/ja-jp/element-software-123/concepts/concept_solidfire_concepts_security.html)[暗](https://docs.netapp.com/ja-jp/element-software-123/concepts/concept_solidfire_concepts_security.html) [号](https://docs.netapp.com/ja-jp/element-software-123/concepts/concept_solidfire_concepts_security.html)[化](https://docs.netapp.com/ja-jp/element-software-123/concepts/concept_solidfire_concepts_security.html)["](https://docs.netapp.com/ja-jp/element-software-123/concepts/concept_solidfire_concepts_security.html)。

Element UI または API を使用して、保存データのハードウェア暗号化を有効にすることができます。保存デ ータの暗号化機能を有効にしても、クラスタのパフォーマンスや効率には影響しません。Element API での み、保存データのソフトウェア暗号化を有効にすることができます。

保存データのハードウェアベースの暗号化は、クラスタの作成時にデフォルトでは有効になりません。また、 Element UI から有効または無効にすることができます。

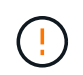

SolidFire オールフラッシュストレージクラスタの場合、クラスタ作成時に保存データのソフト ウェア暗号化を有効にし、クラスタ作成後に無効にすることはできません。

必要なもの

• 暗号化の設定を有効にしたり変更したりするためのクラスタ管理者権限が必要です。

- 保存データのハードウェアベースの暗号化では、暗号化の設定を変更する前にクラスタが正常な状態であ ることを確認しておきます。
- 暗号化を無効にする場合は、ドライブの暗号化を無効にするために、 2 つのノードがクラスタに参加して いる必要があります。

保存データの暗号化のステータスを確認します

クラスタの保存データの暗号化とソフトウェア暗号化の現在のステータスを確認するには、を使用します ["GetClusterInfo](https://docs.netapp.com/ja-jp/element-software-123/api/reference_element_api_getclusterinfo.html) [を使用します](https://docs.netapp.com/ja-jp/element-software-123/api/reference_element_api_getclusterinfo.html)["](https://docs.netapp.com/ja-jp/element-software-123/api/reference_element_api_getclusterinfo.html) メソッドを使用できます ["GetSoftwareEncryptionAtRestInfo"](https://docs.netapp.com/ja-jp/element-software-123/api/reference_element_api_getsoftwareencryptionatrestinfo.html) クラスタが保存デ ータの暗号化に使用する情報を取得する方法。

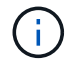

<https://<MVIP>/`> の Element ソフトウェア UI ダッシュボードには ' 現在 ' ハードウェア・ベー スの暗号化の保存中の暗号化ステータスのみが表示されています

オプション( **Options** )

- [保存データのハードウェアベースの暗号化を有効にします]
- [保存データのソフトウェアベースの暗号化を有効にします]
- [保存データのハードウェアベースの暗号化を無効にします]

保存データのハードウェアベースの暗号化を有効にします

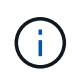

外部キー管理設定を使用して保存データの暗号化を有効にするには、を使用して保存データの 暗号化を有効にする必要があります ["API"](https://docs.netapp.com/ja-jp/element-software-123/api/reference_element_api_enableencryptionatrest.html)。既存の Element UI ボタンを使用してを有効にする と、内部で生成されたキーの使用に戻ります。

- 1. Element UI で、 \* Cluster \* > \* Settings \* を選択します。
- 2. [ 保存データの暗号化を有効にする ] を選択します。

保存データのソフトウェアベースの暗号化を有効にします

 $(i)$ 保存データのソフトウェア暗号化は、クラスタで有効にしたあとは無効にできません。

1. クラスタの作成時に、を実行します ["](https://docs.netapp.com/ja-jp/element-software-123/api/reference_element_api_createcluster.html)[クラスタメソッドを作成します](https://docs.netapp.com/ja-jp/element-software-123/api/reference_element_api_createcluster.html)["](https://docs.netapp.com/ja-jp/element-software-123/api/reference_element_api_createcluster.html) enableSoftwareEncryptionAtRest を「 true 」に設定します。

保存データのハードウェアベースの暗号化を無効にします

- 1. Element UI で、 \* Cluster \* > \* Settings \* を選択します。
- 2. [ 保存データの暗号化を無効にする ] を選択します。

詳細については、こちらをご覧ください

- ["SolidFire](https://docs.netapp.com/us-en/element-software/index.html) [および](https://docs.netapp.com/us-en/element-software/index.html) [Element](https://docs.netapp.com/us-en/element-software/index.html) [ソフトウェアのドキュメント](https://docs.netapp.com/us-en/element-software/index.html)["](https://docs.netapp.com/us-en/element-software/index.html)
- ["](https://docs.netapp.com/sfe-122/topic/com.netapp.ndc.sfe-vers/GUID-B1944B0E-B335-4E0B-B9F1-E960BF32AE56.html)[以前のバージョンの](https://docs.netapp.com/sfe-122/topic/com.netapp.ndc.sfe-vers/GUID-B1944B0E-B335-4E0B-B9F1-E960BF32AE56.html) [NetApp SolidFire](https://docs.netapp.com/sfe-122/topic/com.netapp.ndc.sfe-vers/GUID-B1944B0E-B335-4E0B-B9F1-E960BF32AE56.html) [製品](https://docs.netapp.com/sfe-122/topic/com.netapp.ndc.sfe-vers/GUID-B1944B0E-B335-4E0B-B9F1-E960BF32AE56.html)[および](https://docs.netapp.com/sfe-122/topic/com.netapp.ndc.sfe-vers/GUID-B1944B0E-B335-4E0B-B9F1-E960BF32AE56.html) [Element](https://docs.netapp.com/sfe-122/topic/com.netapp.ndc.sfe-vers/GUID-B1944B0E-B335-4E0B-B9F1-E960BF32AE56.html) [製品](https://docs.netapp.com/sfe-122/topic/com.netapp.ndc.sfe-vers/GUID-B1944B0E-B335-4E0B-B9F1-E960BF32AE56.html)[に関するドキュメント](https://docs.netapp.com/sfe-122/topic/com.netapp.ndc.sfe-vers/GUID-B1944B0E-B335-4E0B-B9F1-E960BF32AE56.html)["](https://docs.netapp.com/sfe-122/topic/com.netapp.ndc.sfe-vers/GUID-B1944B0E-B335-4E0B-B9F1-E960BF32AE56.html)

<span id="page-6-0"></span>クラスタフルしきい値を設定します

ブロッククラスタフルの警告を生成するレベルを次の手順で変更できます。さらに、 ModifyClusterFullThreshold API メソッドを使用すると、ブロックまたはメタデータの警 告を生成するレベルを変更できます。

必要なもの

クラスタ管理者の権限が必要です。

手順

- 1. [\* クラスタ **>] > [** 設定 ] をクリックします。
- 2. Cluster Full Settings セクションで、 Helix がノード障害からリカバリできないために \_% の容量が残って いる場合に警告アラートを生成 \* にパーセント値を入力します。
- 3. [ 変更の保存 \*] をクリックします。

詳細については、こちらをご覧ください

["Element](https://kb.netapp.com/Advice_and_Troubleshooting/Flash_Storage/SF_Series/How_are_the_blockSpace_thresholds_calculated_for_Element) [のブロックスペースしきい値の](https://kb.netapp.com/Advice_and_Troubleshooting/Flash_Storage/SF_Series/How_are_the_blockSpace_thresholds_calculated_for_Element)[計算方法](https://kb.netapp.com/Advice_and_Troubleshooting/Flash_Storage/SF_Series/How_are_the_blockSpace_thresholds_calculated_for_Element)["](https://kb.netapp.com/Advice_and_Troubleshooting/Flash_Storage/SF_Series/How_are_the_blockSpace_thresholds_calculated_for_Element)

<span id="page-6-1"></span>サポートアクセスを有効または無効にします

サポートアクセスを有効にすると、ネットアップサポートの担当者がトラブルシューテ ィングのために一時的に SSH 経由でストレージノードにアクセスできるようになりま す。

サポートアクセスを変更するには、クラスタ管理者の権限が必要です。

1. [\* クラスタ **>] > [** 設定 ] をクリックします。

- 2. [サポートアクセスの有効化 / 無効化 ] セクションで、サポートにアクセスを許可する期間(時間単位)を 入力します。
- 3. [ サポートアクセスを有効にする \*] をクリックします。
- 4. \* オプション: \* サポートアクセスを無効にするには、 \* サポートアクセスを無効にする \* をクリックし ます。

<span id="page-6-2"></span>利用条件のバナーを管理します

ユーザ向けのメッセージを含むバナーを有効にしたり、編集したり、設定したりできま す。

オプション( **Options** )

[利用条件のバナーを有効にします] [利用条件のバナーを編集します] [利用条件のバナーを無効にします]

利用条件のバナーを有効にします

ユーザが Element UI にログインしたときに表示される利用条件のバナーを有効にすることができます。ユー ザがバナーをクリックすると、クラスタに対して設定したメッセージを含むテキストダイアログボックスが表 示されます。バナーはいつでも無効にすることができます。

利用条件機能を有効にするには、クラスタ管理者の権限が必要です。

- 1. [**Users**>\*Terms of Use] をクリックします。
- 2. [\* 利用規約 \* ] フォームに、 [ 利用規約 ] ダイアログボックスに表示するテキストを入力します。

 $\binom{1}{1}$ 最大文字数は 4096 文字です。

3. [**Enable**] をクリックします。

利用条件のバナーを編集します

ユーザが利用条件のログインバナーを選択したときに表示されるテキストを編集できます。

必要なもの

- 利用条件を設定するには、クラスタ管理者の権限が必要です。
- 利用条件機能が有効になっていることを確認します。

手順

- 1. [**Users**>\*Terms of Use] をクリックします。
- 2. [\* 利用規約 \* ] ダイアログボックスで、表示するテキストを編集します。

j. 最大文字数は 4096 文字です。

3. [ 変更の保存 \*] をクリックします。

利用条件のバナーを無効にします

利用条件のバナーを無効にすることができます。バナーを無効にすると、ユーザが Element UI を使用する際 に利用条件の同意を求められなくなります。

必要なもの

- 利用条件を設定するには、クラスタ管理者の権限が必要です。
- 利用条件が有効になっていることを確認します。

#### 手順

1. [**Users**>\*Terms of Use] をクリックします。

2. [**Disable**] をクリックします。

ネットワークタイムプロトコルを設定します

ネットワークタイムプロトコル( NTP )の設定は、次の 2 つの方法のいずれかで行う ことができます。クラスタ内の各ノードがブロードキャストをリスンするように指定す るか、各ノードで NTP サーバに更新を照会するように指示します。

NTP は、ネットワークを介してクロックを同期するために使用されます。内部または外部の NTP サーバへの 接続は、クラスタの初期セットアップ時に行う必要があります。

<span id="page-8-0"></span>クラスタが照会するネットワークタイムプロトコルサーバを設定します

クラスタ内の各ノードで Network Time Protocol ( NTP ;ネットワークタイムプロトコ ル)サーバに更新を照会するように設定できます。クラスタは、設定済みのサーバのみ と通信し、そのサーバから NTP 情報を要求します。

ローカルの NTP サーバを参照するようにクラスタの NTP を設定してください。IP アドレスまたは FQDN ホ スト名を使用できます。クラスタの作成時に設定されるデフォルトの NTP サーバは us.pool.ntp.org です。た だし SolidFire クラスタの物理的な場所によっては、このサイトへの接続を常に確立できるとはかぎりませ ん。

FQDN の使用方法は、個々のストレージノードの DNS 設定が正常に機能しているかどうかによって異なりま す。そのためには、すべてのストレージノードで DNS サーバを設定し、 [Network Port Requirements] ページ でポートが開いていることを確認します。

NTP サーバは 5 つまで入力できます。

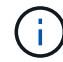

IPv4 アドレスと IPv6 アドレスの両方を使用できます。

必要なもの

この設定を行うには、クラスタ管理者の権限が必要です。

#### 手順

- 1. サーバ設定で IP または FQDN のリストを設定します。
- 2. ノードで DNS が正しく設定されていることを確認します。
- 3. [\* クラスタ **>] > [** 設定 ] をクリックします。
- 4. [ ネットワークタイムプロトコルの設定 ] で、標準 NTP 設定を使用する **No** を選択します。
- 5. [ 変更の保存 \*] をクリックします。

詳細については、こちらをご覧ください

- ["SolidFire](https://docs.netapp.com/us-en/element-software/index.html) [および](https://docs.netapp.com/us-en/element-software/index.html) [Element](https://docs.netapp.com/us-en/element-software/index.html) [ソフトウェアのドキュメント](https://docs.netapp.com/us-en/element-software/index.html)["](https://docs.netapp.com/us-en/element-software/index.html)
- ["vCenter Server](https://docs.netapp.com/us-en/vcp/index.html) [向け](https://docs.netapp.com/us-en/vcp/index.html) [NetApp Element](https://docs.netapp.com/us-en/vcp/index.html) [プラグイン](https://docs.netapp.com/us-en/vcp/index.html)["](https://docs.netapp.com/us-en/vcp/index.html)

**NTP** ブロードキャストをリスンするようにクラスタを設定する

ブロードキャストモードを使用すると、クラスタ内の各ノードが特定のサーバからの Network Time Protocol (NTP;ネットワークタイムプロトコル)ブロードキャストメ ッセージをネットワーク上でリスンするように設定できます。

#### 必要なもの

- この設定を行うには、クラスタ管理者の権限が必要です。
- ネットワーク上の NTP サーバをブロードキャストサーバとして設定する必要があります。

手順

1. [\* クラスタ **>] > [** 設定 ] をクリックします。

- 2. ブロードキャストモードを使用している NTP サーバをサーバリストに入力します。
- 3. [ ネットワークタイムプロトコルの設定 ] で、 [ はい ] を選択してブロードキャストクライアントを使用し ます。
- 4. ブロードキャストクライアントを設定するには、 [**Server**] フィールドに、ブロードキャストモードで設定 した NTP サーバを入力します。
- 5. [ 変更の保存 \*] をクリックします。

詳細については、こちらをご覧ください

- ["SolidFire](https://docs.netapp.com/us-en/element-software/index.html) [および](https://docs.netapp.com/us-en/element-software/index.html) [Element](https://docs.netapp.com/us-en/element-software/index.html) [ソフトウェアのドキュメント](https://docs.netapp.com/us-en/element-software/index.html)["](https://docs.netapp.com/us-en/element-software/index.html)
- ["vCenter Server](https://docs.netapp.com/us-en/vcp/index.html) [向け](https://docs.netapp.com/us-en/vcp/index.html) [NetApp Element](https://docs.netapp.com/us-en/vcp/index.html) [プラグイン](https://docs.netapp.com/us-en/vcp/index.html)["](https://docs.netapp.com/us-en/vcp/index.html)

### <span id="page-9-0"></span>**SNMP** を管理します

クラスタに簡易ネットワーク管理プロトコル( SNMP )を設定できます。

SNMP リクエスタの選択、使用する SNMP のバージョンの選択、 SNMP User-based Security Model ( USM ;ユーザベースのセキュリティモデル)ユーザの識別、 SolidFire クラスタを監視するためのトラップの設定 を行うことができます。また、管理情報ベースファイルを表示してアクセスすることもできます。

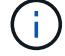

IPv4 アドレスと IPv6 アドレスの両方を使用できます。

#### **SNMP** の詳細

クラスタタブの SNMP ページでは、次の情報を表示できます。

• \* SNMP MIB\*

表示またはダウンロード可能な MIB ファイル。

• \* 一般的な SNMP 設定 \*

SNMP を有効または無効にすることができます。SNMP を有効にしたら、使用するバージョンを選択でき ます。バージョン 2 を使用する場合はリクエスタを追加できます。バージョン 3 を使用する場合は USM ユーザをセットアップできます。

• \* SNMP トラップ設定 \*

キャプチャするトラップを指定できます。トラップ受信者ごとにホスト、ポート、およびコミュニティス トリングを設定できます。

**SNMP** リクエスタを設定します

SNMP バージョン 2 が有効な場合は、リクエスタを有効または無効にできるほか、許可 された SNMP 要求を受信するリクエスタを設定できます。

1. [Menu] ( メニュー ) 、 [Cluster] [SNMP] の順にクリックします

- 2. [**General SNMP Settings**]( 一般的な SNMP 設定 ) で、 [**Yes**]( はい ) をクリックして SNMP を有効
- 3. [\* バージョン ] リストから、 [\* バージョン 2\*] を選択します。
- 4. 「 \* Requeeors \* 」セクションに「 \* Community String \* 」および「 \* Network \* 」情報を入力します。

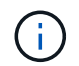

デフォルトでは、コミュニティストリングは public に、ネットワークは localhost に設定さ れます。これらのデフォルト設定は変更できます。

- 5. \* オプション: \* 別のリクエスタを追加するには、 \* リクエスト者の追加 \* をクリックし、 \* コミュニテ ィストリング \* および \* ネットワーク \* 情報を入力します。
- 6. [ 変更の保存 \*] をクリックします。

詳細については、こちらをご覧ください

- [SNMP](#page-10-0) [トラップを設定する](#page-10-0)
- [管理情報](#page-11-1)[ベ](#page-11-1)[ースファイルを使用して管理対](#page-11-1)[象オ](#page-11-1)[ブジェクトデータを](#page-11-1)[表](#page-11-1)[示します](#page-11-1)

**SNMP USM** ユーザを設定します

SNMP バージョン 3 を有効にした場合は、許可された SNMP 要求を受信する USM ユー ザを設定する必要があります。

- 1. [**Cluster**>\*SNMP\*] をクリックします。
- 2. [**General SNMP Settings**]( 一般的な SNMP 設定 ) で、 [**Yes**]( はい ) をクリックして SNMP を有効
- 3. [\* バージョン ] リストから、 [\* バージョン 3\*] を選択します。
- 4. [\* usm users\*] セクションで、名前、パスワード、およびパスフレーズを入力します。
- 5. \* オプション: \* 別の USM ユーザを追加するには、 \* USM ユーザの追加 \* をクリックし、名前、パスワ ード、およびパスフレーズを入力します。
- 6. [ 変更の保存 \*] をクリックします。

<span id="page-10-0"></span>**SNMP** トラップを設定する

システム管理者は、 SNMP トラップ(通知とも呼ばれる)を使用して SolidFire クラス タの健常性を監視できます。

SNMP トラップが有効になっている場合、 SolidFire クラスタは、イベントログエントリとシステムアラート に関連するトラップを生成します。SNMP 通知を受信するには、生成するトラップを選択し、トラップ情報 の受信者を指定する必要があります。デフォルトでは、トラップは生成されません。

- 1. [**Cluster**>\*SNMP\*] をクリックします。
- 2. システムが生成する必要がある 1 つまたは複数のタイプのトラップを [\* SNMP トラップ設定 \* ( SNMP Trap Settings ) ] セクションで選択します。
	- クラスタ障害トラップ
	- クラスタ解決済み障害トラップ
	- クラスタイベントトラップ
- 3. [\* Trap Recipients] セクションで、受信者のホスト、ポート、およびコミュニティストリング情報を入力 します。
- 4. \* オプション \* :別のトラップ受信者を追加するには、 \* トラップ受信者の追加 \* をクリックして、ホス ト、ポート、およびコミュニティストリング情報を入力します。
- 5. [ 変更の保存 \*] をクリックします。

<span id="page-11-1"></span>管理情報ベースファイルを使用して管理対象オブジェクトデータを表示します

個々の管理対象オブジェクトの定義に使用されている管理情報ベース( MIB )ファイル を表示およびダウンロードできます。SNMP 機能では、 SolidFire-StorageCluster-MIB で定義されているオブジェクトへの読み取り専用アクセスがサポートされます。

MIB には、以下のシステムアクティビティの統計データが含まれています。

- クラスタの統計
- ボリュームの統計
- アカウント別ボリュームの統計情報
- ノード統計
- レポート、エラー、システムイベントなどのその他のデータ

また、 SF シリーズ製品への上位のアクセスポイント (OID) を含んでいる MIB ファイルへのアクセスもサ ポートされます。

手順

- 1. [**Cluster**>\*SNMP\*] をクリックします。
- 2. [\*SNMP MIBs] で、ダウンロードする MIB ファイルをクリックします。
- 3. 表示されたダウンロードウィンドウで、 MIB ファイルを開くか、または保存します。

<span id="page-11-0"></span>ドライブを管理します

各ノードには 1 つ以上の物理ドライブが搭載され、クラスタのデータの一部が格納され ます。クラスタにドライブが追加されると、そのドライブの容量とパフォーマンスがク ラスタで使用されるようになります。Element UI を使用してドライブを管理できます。

を参照してください。

- ["SolidFire](https://docs.netapp.com/us-en/element-software/index.html) [および](https://docs.netapp.com/us-en/element-software/index.html) [Element](https://docs.netapp.com/us-en/element-software/index.html) [ソフトウェアのドキュメント](https://docs.netapp.com/us-en/element-software/index.html)["](https://docs.netapp.com/us-en/element-software/index.html)
- ["vCenter Server](https://docs.netapp.com/us-en/vcp/index.html) [向け](https://docs.netapp.com/us-en/vcp/index.html) [NetApp Element](https://docs.netapp.com/us-en/vcp/index.html) [プラグイン](https://docs.netapp.com/us-en/vcp/index.html)["](https://docs.netapp.com/us-en/vcp/index.html)

ドライブの詳細

クラスタタブのドライブページには、クラスタ内のアクティブドライブのリストが表示 されます。ページをフィルタするには、 Active 、 Available 、 Removing 、 Erasing 、 Failed の各タブを選択します。

クラスタを最初に初期化した時点では、アクティブドライブのリストは空です。未割り当てのドライブをクラ スタに追加して、新しい SolidFire クラスタの作成後に Available タブに表示できます。

アクティブドライブのリストに表示される項目は次のとおりです。

• \* ドライブ ID \*

ドライブに割り当てられている連番。

• \* ノード ID \*

クラスタへの追加時にノードに割り当てられたノード番号。

• \* ノード名 \*

ドライブが格納されているノードの名前。

• \* スロット \*

ドライブが物理的に配置されているスロットの番号。

• \* 容量 \*

ドライブのサイズ( GB 単位)。

• \* シリアル \*

ドライブのシリアル番号。

• \* 摩耗度残量 \*

摩耗レベルインジケータ。

ストレージシステムからは、各ソリッドステートドライブ ( SSD) でデータの書き込み / 消去に利用で きるおおよその残容量が報告されます。ドライブの設計上の書き込み / 消去サイクルの 5% が消費されて いる場合は、摩耗度残量は 95% と報告されます。ドライブの摩耗度情報は自動的には更新されません。 情報を更新するには、ページを更新するか、またはページを閉じてリロードします。

• \* タイプ \*

ドライブのタイプ。block または metadata のいずれかです。

<span id="page-12-0"></span>ノードを管理

SolidFire ストレージノードと Fibre Channel ノードは、クラスタタブのノードページで 管理できます。

新しく追加したノードがクラスタの合計容量の 50% を超えると、容量のルールに準拠するためにこのノード の一部の容量が使用できなくなります(「未使用」)。これは、ストレージが追加されるまで有効です。容量 のルールにも違反するような大規模なノードを追加すると、それまでに孤立していたノードは孤立しなくな り、新たに追加したノードが孤立する状態になります。この問題を回避するには、容量を常にペアで追加する 必要があります。ノードが孤立すると、該当するクラスタエラーがスローされます。

詳細については、こちらをご覧ください

[クラスタに](#page-13-0)[ノ](#page-13-0)[ードを追加します](#page-13-0)

<span id="page-13-0"></span>クラスタにノードを追加します

ストレージの追加が必要になったとき、またはクラスタ作成後に、クラスタにノードを 追加できます。ノードは、初回の電源投入時に初期設定を行う必要があります。設定が 完了したノードは保留状態のノードのリストに表示され、クラスタに追加できます。

クラスタ内の各ノードは、互換性のあるソフトウェアバージョンを実行している必要があります。クラスタに ノードを追加すると、必要に応じて新しいノードに NetApp Element ソフトウェアのクラスタバージョンがイ ンストールされます。

既存のクラスタには、大小さまざまな容量のノードを追加できます。クラスタの容量を拡張するには、大容量 のノードを追加します。小容量のノードで構成されるクラスタに大容量のノードを追加するときは、ペアにし て追加する必要があります。これにより、一方の大容量ノードで障害が発生しても、 Double Helix でデータ を移動する十分なスペースが確保されます。大容量ノードクラスタのパフォーマンスを向上させるには、小容 量ノードを追加します。

 $\bigcap$ 

新しく追加したノードがクラスタの合計容量の 50% を超えると、容量のルールに準拠するため にこのノードの一部の容量が使用できなくなります(「未使用」)。これは、ストレージが追 加されるまで有効です。容量のルールにも違反するような大規模なノードを追加すると、それ までに孤立していたノードは孤立しなくなり、新たに追加したノードが孤立する状態になりま す。この問題を回避するには、容量を常にペアで追加する必要があります。ノードが孤立状態 になると、 strandedCapacity クラスタエラーがスローされます。

["](https://www.youtube.com/embed/2smVHWkikXY?rel=0)[ネ](https://www.youtube.com/embed/2smVHWkikXY?rel=0)[ットアップのビデ](https://www.youtube.com/embed/2smVHWkikXY?rel=0)[オ](https://www.youtube.com/embed/2smVHWkikXY?rel=0)[:](https://www.youtube.com/embed/2smVHWkikXY?rel=0) [Scale on Your Terms](https://www.youtube.com/embed/2smVHWkikXY?rel=0) [:](https://www.youtube.com/embed/2smVHWkikXY?rel=0) [Expanding a SolidFire Cluster"](https://www.youtube.com/embed/2smVHWkikXY?rel=0)

NetApp HCI アプライアンスにノードを追加できます。

手順

- 1. [\* Cluster\*>\* Nodes] を選択します。
- 2. 保留中のノードのリストを表示するには、 \* Pending \* をクリックします。

ノードを追加するプロセスが完了すると、それらのノードが[Active nodes]リストに表示されます。それま では、保留中のノードが [ 保留中のアクティブ ] リストに表示されます。

クラスタに追加するPending状態のノードには、Elementソフトウェアバージョンのクラスタがインストー ルされますSolidFire 。この処理には数分かかることがあります。

- 3. 次のいずれかを実行します。
	- 個々のノードを追加するには、追加するノードの \* Actions \* アイコンをクリックします。
	- 複数のノードを追加するには、追加するノードのチェックボックスをオンにし、 \* Bulk Actions \* を実 行します。\* 注:追加するノードの Element ソフトウェアのバージョンがクラスタで実行されている バージョンと異なる場合は、クラスタマスターで実行されている Element ソフトウェアのバージョン に非同期的に更新されます。更新されたノードは、自動的にクラスタに追加されます。この非同期プ ロセスの実行中、ノードの状態は pendingActive になります。
- 4. [ 追加 ( Add ) ] をクリックします。

ノードがアクティブノードのリストに表示されます。

詳細については、こちらをご覧ください

[ノ](#page-14-0)[ードのバージョンと互換性](#page-14-0)

<span id="page-14-0"></span>ノードのバージョンと互換性

ノードの互換性は、ノードにインストールされている Element ソフトウェアのバージョ ンに基づきます。ノードとクラスタのバージョンに互換性がない場合、 Element ソフト ウェアベースのストレージクラスタは、ノードをクラスタ上の Element ソフトウェアの バージョンに自動で更新します。

以下に、 Element ソフトウェアのバージョン番号を構成するソフトウェアのリリースレベルを示します。

• \* メジャー \*

ソフトウェアのリリースを示す最初の番号。あるメジャーコンポーネント番号のノードを、メジャー番号 が異なるノードを含むクラスタに追加することはできません。また、メジャーバージョンが異なるノード が混在したクラスタを作成することはできません。

• \* マイナー \*

メジャーリリースに追加された既存のソフトウェア機能に対する小規模な機能追加や拡張を示す 2 番目の 番号。マイナーコンポーネントはメジャーコンポーネントに対して増分され、マイナーコンポーネントの 異なる Element ソフトウェアリリース間に互換性はありません。たとえば、 11.0 は 11.1 と互換性がな く、 11.1 は 11.2 と互換性がありません。

• \* マイクロ \*

「 major.minor 」の形式で表される Element ソフトウェアバージョンへの互換性のあるパッチ(差分リリ ース)を示す 3 番目の番号。たとえば、 11.0.1 は 11.0.2 と互換性があり、 11.0.2 は 11.0.3 と互換性があ ります。

互換性を確保するためには、メジャーバージョンとマイナーバージョンの番号が一致しているマイクロバージ ョンの番号は一致しなくても互換性があります。

ノード混在環境でのクラスタ容量

1 つのクラスタ内に異なるタイプのノードを混在させることができます。SF シリーズ 2405 、 3010 、 4805 、 6010 、 9605 、 9010 、 19210 、 38410 、および H シリーズ はクラスタ内で共存できます。

H シリーズは、 H610S-1 、 H610S-2 、 H610S-4 、および H410S ノードで構成されています。これらのノ ードは 10GbE と 25GbE の両方に対応しています。

暗号化されているノードとされていないノードは混在させないことを推奨します。ノードが混在するクラスタ では、どのノードもクラスタの総容量の 33% を超えることはできません。たとえば、 SF シリーズ 4805 の ノードが 4 つあるクラスタの場合、単独で追加できる最大のノードは SF シリーズ 9605 です。クラスタ容量 のしきい値は、最大のノードが失われた場合を基準に計算されます。

Element 12.0 以降では、次の SF シリーズのストレージノードはサポートされません。

- SF3010
- SF6010
- SF9010

これらのストレージノードのいずれかを Element 12.0 にアップグレードすると、このノードが Element 12.0 でサポートされていないことを示すエラーが表示されます。

ノードの詳細を表示します

個々のノードの詳細を確認できます。サービスタグやドライブの詳細のほか、利用率や ドライブの統計のグラフも参照できます。クラスタタブのノードページには、各ノード のソフトウェアバージョンを表示できるバージョン列があります。

手順

- 1. [\* クラスタ **>** ノード \*] をクリックします。
- 2. 特定のノードの詳細を表示するには、ノードの \* Actions \* アイコンをクリックします。
- 3. [ \* 詳細の表示 \* ] をクリックします。
- 4. ノードの詳細を確認します。
	- \* Node ID \* :システムによって生成されたノードの ID 。
	- \* Node Name \* :ノードのホスト名。
	- \* 使用可能な 4k IOPS \* :ノードに設定されている IOPS 。
	- \* Node Role \* :クラスタ内でのノードのロール。有効な値は次のとおり
		- Cluster Master :クラスタ全体の管理タスクを実行し、 MVIP と SVIP を含むノード。
		- Ensemble Node :クラスタに参加するノード。クラスタのサイズに応じて、 3 つまたは 5 つのア ンサンブルノードがあります。
		- Fibre Channel :クラスタ内のノード。
	- \* Node Type \* :ノードのモデルタイプ。
	- \* Active Drives \* :ノード内のアクティブドライブの数。
	- \* Management IP \* : 1GbE または 10GbE ネットワークの管理タスク用にノードに割り当てられた管 理 IP (MIP) アドレス。
	- \* Cluster IP \* :ノードに割り当てられたクラスタ IP ( CIP )アドレス。同じクラスタ内のノード間 の通信に使用されます。
	- \* Storage IP \* :ノードに割り当てられたストレージ IP ( SIP )アドレス。 iSCSI ネットワークの検 出およびすべてのデータネットワークトラフィックに使用されます。
	- \* 管理 VLAN ID \* :管理ローカルエリアネットワークの仮想 ID 。
	- \* ストレージ VLAN ID \* :ストレージローカルエリアネットワークの仮想 ID 。
	- \* Version \* :各ノードで実行されているソフトウェアのバージョン。
	- \* レプリケーションポート \* :リモートレプリケーションにノードで使用されるポート。

◦ \* Service Tag \* :ノードに割り当てられた一意のサービスタグ番号。

<span id="page-16-1"></span>**Fibre Channel** ポートの詳細を表示します

FC ポートのページでは、ステータス、名前、ポートアドレスなど、 Fibre Channel ポー トの詳細を確認できます。

クラスタに接続されている Fibre Channel ポートに関する情報を表示します。

手順

- 1. [**Cluster**>\*FC Ports] をクリックします。
- 2. このページの情報をフィルタリングするには、 \* フィルタ \* をクリックします。
- 3. 詳細を確認します。
	- \* Node ID \* :接続のセッションをホストしているノード。
	- \* Node Name \* :システムによって生成されたノード名。
	- \* Slot \* :ファイバチャネルポートが配置されているスロット番号。
	- \*HBA ポート \*: ファイバチャネルホストバスアダプタ (HBA) の物理ポート。
	- \*wwnn \* :ワールドワイドノード名。
	- \* wwpn \* :ターゲットの World Wide Port Name 。
	- \* Switch WWN\* :ファイバ・チャネル・スイッチの World Wide Name 。
	- \* Port State \* :ポートの現在の状態。
	- **nPort ID** :ファイバチャネルファブリック上のノードポート ID 。
	- \* Speed \* :ネゴシエートされたファイバチャネル速度。有効な値は次のとおりです。
		- 4Gbps
		- 8Gbps です
		- 16Gbps です

詳細については、こちらをご覧ください

- ["SolidFire](https://docs.netapp.com/us-en/element-software/index.html) [および](https://docs.netapp.com/us-en/element-software/index.html) [Element](https://docs.netapp.com/us-en/element-software/index.html) [ソフトウェアのドキュメント](https://docs.netapp.com/us-en/element-software/index.html)["](https://docs.netapp.com/us-en/element-software/index.html)
- ["vCenter Server](https://docs.netapp.com/us-en/vcp/index.html) [向け](https://docs.netapp.com/us-en/vcp/index.html) [NetApp Element](https://docs.netapp.com/us-en/vcp/index.html) [プラグイン](https://docs.netapp.com/us-en/vcp/index.html)["](https://docs.netapp.com/us-en/vcp/index.html)

### <span id="page-16-0"></span>仮想ネットワークを管理する

SolidFire ストレージの仮想ネットワークを使用すると、別々の論理ネットワークに属す る複数のクライアント間のトラフィックを 1 つのクラスタに接続できます。クラスタへ の各接続は、 VLAN タギングを使用してネットワークスタック内で分離されます。

詳細については、こちらをご覧ください

• [仮想ネ](#page-17-0)[ットワークを追加](#page-17-0)

- [仮想](#page-18-0)[ルーティング](#page-18-0) [/](#page-18-0) [転送](#page-18-0)[を有効にします](#page-18-0)
- [仮想ネ](#page-18-1)[ットワークを](#page-18-1)[編集](#page-18-1)[します](#page-18-1)
- [VRF VLAN](#page-19-0) [を](#page-19-0)[編集](#page-19-0)[します](#page-19-0)
- [仮想ネ](#page-19-1)[ットワークを](#page-19-1)[削除](#page-19-1)[します](#page-19-1)

<span id="page-17-0"></span>仮想ネットワークを追加

クラスタ構成に新しい仮想ネットワークを追加すると、マルチテナント環境から Element ソフトウェアを実行しているクラスタに接続できるようになります。

必要なもの

- クラスタノード上の仮想ネットワークに割り当てる IP アドレス範囲を特定します。
- すべての NetApp Element ストレージトラフィックのエンドポイントとして使用するストレージネットワ ーク IP ( SVIP) アドレスを特定します。

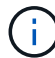

この構成では、次の条件を考慮する必要があります。

- VRF が有効でない VLAN では、 SVIP と同じサブネットにイニシエータが含まれている必要があります。
- VRF が有効な VLAN では、 SVIP と同じサブネットにイニシエータが含まれている必要はなく、ルーティ ングがサポートされます。
- デフォルトの SVIP では、 SVIP と同じサブネットにイニシエータが含まれている必要はなく、ルーティ ングがサポートされます。

仮想ネットワークを追加すると、各ノードのインターフェイスが作成され、そのそれぞれに仮想ネットワーク IP アドレスが必要となります。新しい仮想ネットワークを作成する際に指定する IP アドレスの数は、クラス タ内のノードの数以上であることが必要です。仮想ネットワークアドレスはまとめてプロビジョニングされ、 個々のノードに自動的に割り当てられます。仮想ネットワークアドレスをクラスタ内のノードに手動で割り当 てる必要はありません。

#### 手順

- 1. [**Cluster**>\*Network\*] をクリックします。
- 2. [Create VLAN] をクリックします。
- 3. [Create a New VLAN\*] ダイアログボックスで、次のフィールドに値を入力します。
	- \* VLAN 名 \*
	- \* VLAN タグ \*
	- \* SVIP \*
	- \* ネットマスク \*
	- (任意) \* 概要 \*
- 4. IP アドレス範囲の開始 IP \* アドレスを \* IP アドレスブロック \* で入力します。
- 5. IP 範囲の \* Size \* を、ブロックに含める IP アドレスの数として入力します。
- 6. [ ブロックの追加( Add a Block ) ] をクリックして、この VLAN の非連続的な IP アドレスブロックを追 加します。

7. [Create VLAN] をクリックします。

仮想ネットワークの詳細を表示します

#### 手順

1. [**Cluster**>\*Network\*] をクリックします。

#### 2. 詳細を確認します。

- **ID**: システムによって割り当てられた VLAN ネットワークの一意の ID 。
- \* 名前 \* : VLAN ネットワークにユーザが割り当てた一意の名前。
- 。\* VLAN Tag \* :仮想ネットワークの作成時に割り当てられた VLAN タグ。
- 。\* SVIP \* :仮想ネットワークに割り当てられたストレージ仮想 IP アドレス。
- \* ネットマスク \* :この仮想ネットワークのネットマスク。
- \* ゲートウェイ \* :仮想ネットワークゲートウェイの一意の IP アドレス。VRF が有効になっている必 要があります
- \*VRF 有効 \*: 仮想ルーティングおよび転送が有効かどうかを示します。
- \*IPs Used \*: 仮想ネットワークで使用される仮想ネットワーク IP アドレスの範囲。

<span id="page-18-0"></span>仮想ルーティング **/** 転送を有効にします

仮想ルーティング / 転送( VRF )を有効にすることができます。これにより、ルーティ ングテーブルの複数のインスタンスをルータ内に共存させ、同時に使用することができ ます。この機能はストレージネットワークでのみ使用できます。

VRF を有効にできるのは、 VLAN の作成時だけです。非 VRF に戻す場合は、 VLAN を削除して再作成する 必要があります。

- 1. [**Cluster**>\*Network\*] をクリックします。
- 2. 新しい VLAN で VRF を有効にするには、 \* VLAN の作成 \* を選択します。
	- a. 新しい VRF / VLAN に関連する情報を入力します。仮想ネットワークの追加を参照してください。
	- b. [Enable VRF\*] チェックボックスをオンにします。
	- c. \* オプション \* :ゲートウェイを入力します。

3. [Create VLAN] をクリックします。

詳細については、こちらをご覧ください

[仮想ネ](#page-17-0)[ットワークを追加](#page-17-0)

<span id="page-18-1"></span>仮想ネットワークを編集します

VLAN 名、ネットマスク、 IP アドレスブロックのサイズなどの VLAN 属性を変更できま す。VLAN の VLAN タグおよび SVIP は変更できません。ゲートウェイ属性は、非 VRF VLAN の有効なパラメータではありません。

iSCSI 、リモートレプリケーション、またはその他のネットワークセッションの実行中は、変更に失敗する ことがあります。

VLAN の IP アドレス範囲のサイズを管理する際には、次の制限事項に注意してください。

- IP アドレスを削除できるのは、 VLAN の作成時に割り当てられた最初の IP アドレス範囲のみです。
- 初期 IP アドレス範囲のあとに追加された IP アドレスブロックは削除できますが、 IP アドレスを削除し て IP ブロックのサイズを変更することはできません。
- クラスタ内のノードで使用されている初期 IP アドレス範囲または IP ブロックから IP アドレスを削除し ようとすると、処理に失敗することがあります。
- 使用中の特定の IP アドレスをクラスタ内の他のノードに再割り当てすることはできません。

IP アドレスブロックは、次の手順を使用して追加できます。

- 1. [**Cluster**>\*Network\*] を選択します。
- 2. 編集する VLAN の [Actions] アイコンを選択します。
- 3. 「 \* 編集 \* 」を選択します。
- 4. [Edit VLAN\*] ダイアログボックスで、 VLAN の新しい属性を入力します。
- 5. 仮想ネットワークの非連続的な IP アドレスブロックを追加するには、 [ ブロックの追加 ] を選択します。
- 6. 「変更を保存」を選択します。

トラブルシューティングの技術情報アーティクルへのリンク

VLAN IP アドレス範囲の管理に関する問題のトラブルシューティングについては、ナレッジベースの記事へ のリンクを参照してください。

- ["Element](https://kb.netapp.com/Advice_and_Troubleshooting/Data_Storage_Software/Element_Software/Duplicate_IP_warning_after_adding_a_storage_node_in_VLAN_on_Element_cluster) [クラスタの](https://kb.netapp.com/Advice_and_Troubleshooting/Data_Storage_Software/Element_Software/Duplicate_IP_warning_after_adding_a_storage_node_in_VLAN_on_Element_cluster) [VLAN](https://kb.netapp.com/Advice_and_Troubleshooting/Data_Storage_Software/Element_Software/Duplicate_IP_warning_after_adding_a_storage_node_in_VLAN_on_Element_cluster) [にストレージ](https://kb.netapp.com/Advice_and_Troubleshooting/Data_Storage_Software/Element_Software/Duplicate_IP_warning_after_adding_a_storage_node_in_VLAN_on_Element_cluster)[ノ](https://kb.netapp.com/Advice_and_Troubleshooting/Data_Storage_Software/Element_Software/Duplicate_IP_warning_after_adding_a_storage_node_in_VLAN_on_Element_cluster)[ードを追加したあとに](https://kb.netapp.com/Advice_and_Troubleshooting/Data_Storage_Software/Element_Software/Duplicate_IP_warning_after_adding_a_storage_node_in_VLAN_on_Element_cluster) [IP](https://kb.netapp.com/Advice_and_Troubleshooting/Data_Storage_Software/Element_Software/Duplicate_IP_warning_after_adding_a_storage_node_in_VLAN_on_Element_cluster) [に関する](https://kb.netapp.com/Advice_and_Troubleshooting/Data_Storage_Software/Element_Software/Duplicate_IP_warning_after_adding_a_storage_node_in_VLAN_on_Element_cluster)[警告](https://kb.netapp.com/Advice_and_Troubleshooting/Data_Storage_Software/Element_Software/Duplicate_IP_warning_after_adding_a_storage_node_in_VLAN_on_Element_cluster)[が](https://kb.netapp.com/Advice_and_Troubleshooting/Data_Storage_Software/Element_Software/Duplicate_IP_warning_after_adding_a_storage_node_in_VLAN_on_Element_cluster)[重複](https://kb.netapp.com/Advice_and_Troubleshooting/Data_Storage_Software/Element_Software/Duplicate_IP_warning_after_adding_a_storage_node_in_VLAN_on_Element_cluster)[して](https://kb.netapp.com/Advice_and_Troubleshooting/Data_Storage_Software/Element_Software/Duplicate_IP_warning_after_adding_a_storage_node_in_VLAN_on_Element_cluster)[発生](https://kb.netapp.com/Advice_and_Troubleshooting/Data_Storage_Software/Element_Software/Duplicate_IP_warning_after_adding_a_storage_node_in_VLAN_on_Element_cluster)[してい](https://kb.netapp.com/Advice_and_Troubleshooting/Data_Storage_Software/Element_Software/Duplicate_IP_warning_after_adding_a_storage_node_in_VLAN_on_Element_cluster) [ます](https://kb.netapp.com/Advice_and_Troubleshooting/Data_Storage_Software/Element_Software/Duplicate_IP_warning_after_adding_a_storage_node_in_VLAN_on_Element_cluster)["](https://kb.netapp.com/Advice_and_Troubleshooting/Data_Storage_Software/Element_Software/Duplicate_IP_warning_after_adding_a_storage_node_in_VLAN_on_Element_cluster)
- ["](https://kb.netapp.com/Advice_and_Troubleshooting/Hybrid_Cloud_Infrastructure/NetApp_HCI/How_to_determine_which_VLAN_IP%27s_are_in_use_and_which_nodes_those_IP%27s_are_assigned_to_in_Element)[使用](https://kb.netapp.com/Advice_and_Troubleshooting/Hybrid_Cloud_Infrastructure/NetApp_HCI/How_to_determine_which_VLAN_IP%27s_are_in_use_and_which_nodes_those_IP%27s_are_assigned_to_in_Element)[中](https://kb.netapp.com/Advice_and_Troubleshooting/Hybrid_Cloud_Infrastructure/NetApp_HCI/How_to_determine_which_VLAN_IP%27s_are_in_use_and_which_nodes_those_IP%27s_are_assigned_to_in_Element)[の](https://kb.netapp.com/Advice_and_Troubleshooting/Hybrid_Cloud_Infrastructure/NetApp_HCI/How_to_determine_which_VLAN_IP%27s_are_in_use_and_which_nodes_those_IP%27s_are_assigned_to_in_Element) [VLAN IP](https://kb.netapp.com/Advice_and_Troubleshooting/Hybrid_Cloud_Infrastructure/NetApp_HCI/How_to_determine_which_VLAN_IP%27s_are_in_use_and_which_nodes_those_IP%27s_are_assigned_to_in_Element) [と](https://kb.netapp.com/Advice_and_Troubleshooting/Hybrid_Cloud_Infrastructure/NetApp_HCI/How_to_determine_which_VLAN_IP%27s_are_in_use_and_which_nodes_those_IP%27s_are_assigned_to_in_Element) [Element](https://kb.netapp.com/Advice_and_Troubleshooting/Hybrid_Cloud_Infrastructure/NetApp_HCI/How_to_determine_which_VLAN_IP%27s_are_in_use_and_which_nodes_those_IP%27s_are_assigned_to_in_Element) [で](https://kb.netapp.com/Advice_and_Troubleshooting/Hybrid_Cloud_Infrastructure/NetApp_HCI/How_to_determine_which_VLAN_IP%27s_are_in_use_and_which_nodes_those_IP%27s_are_assigned_to_in_Element) [IP](https://kb.netapp.com/Advice_and_Troubleshooting/Hybrid_Cloud_Infrastructure/NetApp_HCI/How_to_determine_which_VLAN_IP%27s_are_in_use_and_which_nodes_those_IP%27s_are_assigned_to_in_Element) [が](https://kb.netapp.com/Advice_and_Troubleshooting/Hybrid_Cloud_Infrastructure/NetApp_HCI/How_to_determine_which_VLAN_IP%27s_are_in_use_and_which_nodes_those_IP%27s_are_assigned_to_in_Element)[割](https://kb.netapp.com/Advice_and_Troubleshooting/Hybrid_Cloud_Infrastructure/NetApp_HCI/How_to_determine_which_VLAN_IP%27s_are_in_use_and_which_nodes_those_IP%27s_are_assigned_to_in_Element)[り](https://kb.netapp.com/Advice_and_Troubleshooting/Hybrid_Cloud_Infrastructure/NetApp_HCI/How_to_determine_which_VLAN_IP%27s_are_in_use_and_which_nodes_those_IP%27s_are_assigned_to_in_Element)[当](https://kb.netapp.com/Advice_and_Troubleshooting/Hybrid_Cloud_Infrastructure/NetApp_HCI/How_to_determine_which_VLAN_IP%27s_are_in_use_and_which_nodes_those_IP%27s_are_assigned_to_in_Element)[てられている](https://kb.netapp.com/Advice_and_Troubleshooting/Hybrid_Cloud_Infrastructure/NetApp_HCI/How_to_determine_which_VLAN_IP%27s_are_in_use_and_which_nodes_those_IP%27s_are_assigned_to_in_Element)[ノ](https://kb.netapp.com/Advice_and_Troubleshooting/Hybrid_Cloud_Infrastructure/NetApp_HCI/How_to_determine_which_VLAN_IP%27s_are_in_use_and_which_nodes_those_IP%27s_are_assigned_to_in_Element)[ードを確認する](https://kb.netapp.com/Advice_and_Troubleshooting/Hybrid_Cloud_Infrastructure/NetApp_HCI/How_to_determine_which_VLAN_IP%27s_are_in_use_and_which_nodes_those_IP%27s_are_assigned_to_in_Element)[方法](https://kb.netapp.com/Advice_and_Troubleshooting/Hybrid_Cloud_Infrastructure/NetApp_HCI/How_to_determine_which_VLAN_IP%27s_are_in_use_and_which_nodes_those_IP%27s_are_assigned_to_in_Element)["](https://kb.netapp.com/Advice_and_Troubleshooting/Hybrid_Cloud_Infrastructure/NetApp_HCI/How_to_determine_which_VLAN_IP%27s_are_in_use_and_which_nodes_those_IP%27s_are_assigned_to_in_Element)

#### <span id="page-19-0"></span>**VRF VLAN** を編集します

VLAN 名、ネットマスク、ゲートウェイ、 IP アドレスブロックなどの VRF VLAN 属性 を変更できます。

- 1. [**Cluster**>\*Network\*] をクリックします。
- 2. 編集する VLAN の [Actions] アイコンをクリックします。
- 3. [ 編集( Edit ) ] をクリックします。
- 4. Edit VLAN \* ダイアログボックスに VRF VLAN の新しい属性を入力します。
- 5. [ 変更の保存 \*] をクリックします。

<span id="page-19-1"></span>仮想ネットワークを削除します

仮想ネットワークオブジェクトを削除することができます。仮想ネットワークを削除す る前に、アドレスブロックを別の仮想ネットワークに追加する必要があります。

- 1. [**Cluster**>\*Network\*] をクリックします。
- 2. 削除する VLAN の [Actions] アイコンをクリックします。
- 3. [ 削除 ( Delete ) 1をクリックします。
- 4. メッセージを確認します。

詳細については、こちらをご覧ください

[仮想ネ](#page-18-1)[ットワークを](#page-18-1)[編集](#page-18-1)[します](#page-18-1)

# <span id="page-20-0"></span>**FIPS** ドライブをサポートするクラスタを作成します

多くのお客様の環境にソリューションを導入する場合、セキュリティの重要性はますま す高まっています。Federal Information Processing Standard ( FIPS ;連邦情報処理標 準)は、コンピュータのセキュリティと相互運用性に関する標準です。FIPS 140-2 認定 の保存データの暗号化は、全体的なセキュリティ解決策に欠かせない要素です。

- ["FIPS](#page-20-1) [ドライブの](#page-20-1)[ノ](#page-20-1)[ードを](#page-20-1)[混在](#page-20-1)[させないようにします](#page-20-1)["](#page-20-1)
- ["](#page-20-2)[保存](#page-20-2)[データの](#page-20-2)[暗号](#page-20-2)[化を有効にします](#page-20-2)["](#page-20-2)
- "ノードが FIPS ドライブ機能に対応しているかどうかを確認します"
- ["FIPS](#page-22-0) [ドライブ機能を有効にします](#page-22-0)["](#page-22-0)
- ["FIPS](#page-22-1) [ドライブのステータスを確認します](#page-22-1)["](#page-22-1)
- "FIPS ドライブ機能のトラブルシューティングを行います"
- <span id="page-20-1"></span>**FIPS** ドライブのノードを混在させないようにします

FIPS ドライブ機能を有効にする準備として、 FIPS ドライブに対応しているノードと対 応していないノードが混在しないようにする必要があります。

次の条件を満たす場合、クラスタは FIPS ドライブに準拠しているとみなされます。

- すべてのドライブが FIPS ドライブとして認定されている。
- すべてのノードが FIPS ドライブノードである。
- 保存データの暗号化( EAR )が有効になっている。
- FIPS ドライブ機能が有効になっている。FIPS ドライブ機能を有効にするには、すべてのドライブとノー ドが FIPS に対応し、保存データの暗号化が有効になっている必要があります。

<span id="page-20-2"></span>保存データの暗号化を有効にします

保存データの暗号化をクラスタ全体で有効または無効にすることができます。この機能 はデフォルトでは有効になっていません。FIPS ドライブをサポートするには、保存デー タの暗号化を有効にする必要があります。

1. NetApp Element ソフトウェア UI で、 \* クラスタ \* > \* 設定 \* をクリックします。

2. [ 保存データの暗号化を有効にする ] をクリックします。 \*

詳細については、こちらをご覧ください

- [クラスタの](#page-4-0)[暗号](#page-4-0)[化を有効または](#page-4-0)[無](#page-4-0)[効にします](#page-4-0)
- ["SolidFire](https://docs.netapp.com/us-en/element-software/index.html) [および](https://docs.netapp.com/us-en/element-software/index.html) [Element](https://docs.netapp.com/us-en/element-software/index.html) [ソフトウェアのドキュメント](https://docs.netapp.com/us-en/element-software/index.html)["](https://docs.netapp.com/us-en/element-software/index.html)
- ["vCenter Server](https://docs.netapp.com/us-en/vcp/index.html) [向け](https://docs.netapp.com/us-en/vcp/index.html) [NetApp Element](https://docs.netapp.com/us-en/vcp/index.html) [プラグイン](https://docs.netapp.com/us-en/vcp/index.html)["](https://docs.netapp.com/us-en/vcp/index.html)

ノードが **FIPS** ドライブ機能に対応しているかどうかを確認します

NetApp Element ソフトウェアの GetFipsReport API メソッドを使用して、ストレージク ラスタ内のすべてのノードが FIPS ドライブに対応しているかどうかを確認する必要が あります。

生成されるレポートには、次のいずれかのステータスが表示されます。

- None :ノードは FIPS ドライブ機能に対応していません。
- Partial :ノードは FIPS に対応していますが、一部のドライブが FIPS ドライブではありません。
- Ready :ノードは FIPS に対応しており、すべてのドライブが FIPS ドライブであるか、ドライブが存在 しません。

手順

1. Element API で次のように入力し、ストレージクラスタ内のノードとドライブが FIPS ドライブに対応し ているかどうかを確認します。

「 GetFipsReport 」

- 2. 結果を確認し、ステータスが「 Ready 」になっていないノードを確認します。
- 3. ステータスが「 Ready 」になっていないノードについて、ドライブが FIPS ドライブ機能に対応している かどうかを確認します。
	- Element API を使用して、「 GetHardwareList 」と入力します
	- DriveEncryptionCapabilityType\* の値を確認します。値が「 fips 」の場合、そのハードウェアは FIPS ドライブ機能に対応しています。

の「 GetFipsReport 」または「 ListDriveHardware 」の詳細を参照してください ["Element API](https://docs.netapp.com/ja-jp/element-software-123/api/index.html) [リファ](https://docs.netapp.com/ja-jp/element-software-123/api/index.html) [レンス](https://docs.netapp.com/ja-jp/element-software-123/api/index.html)["](https://docs.netapp.com/ja-jp/element-software-123/api/index.html)。

4. ドライブが FIPS ドライブ機能に対応していない場合は、ハードウェア(ノードまたはドライブ)を FIPS 対応のハードウェアに交換します。

詳細については、こちらをご覧ください

- ["SolidFire](https://docs.netapp.com/us-en/element-software/index.html) [および](https://docs.netapp.com/us-en/element-software/index.html) [Element](https://docs.netapp.com/us-en/element-software/index.html) [ソフトウェアのドキュメント](https://docs.netapp.com/us-en/element-software/index.html)["](https://docs.netapp.com/us-en/element-software/index.html)
- ["vCenter Server](https://docs.netapp.com/us-en/vcp/index.html) [向け](https://docs.netapp.com/us-en/vcp/index.html) [NetApp Element](https://docs.netapp.com/us-en/vcp/index.html) [プラグイン](https://docs.netapp.com/us-en/vcp/index.html)["](https://docs.netapp.com/us-en/vcp/index.html)

<span id="page-22-0"></span>**FIPS** ドライブ機能を有効にします

FIPS ドライブ機能を有効にするには、 NetApp Element ソフトウェアの「 EnableFeature 」 API メソッドを使用します。

GetFipsReport にすべてのノードの準備完了ステータスが表示された場合に示すように、クラスタで保存デー タの暗号化を有効にし、すべてのノードとドライブを FIPS に対応している必要があります。

ステップ

1. Element API で次のように入力し、すべてのドライブで FIPS を有効にします。

EnableFeature params:FipsDrives'

詳細については、こちらをご覧ください

- ["Element API](https://docs.netapp.com/ja-jp/element-software-123/api/index.html) [を使用してストレージを管理します](https://docs.netapp.com/ja-jp/element-software-123/api/index.html)["](https://docs.netapp.com/ja-jp/element-software-123/api/index.html)
- ["SolidFire](https://docs.netapp.com/us-en/element-software/index.html) [および](https://docs.netapp.com/us-en/element-software/index.html) [Element](https://docs.netapp.com/us-en/element-software/index.html) [ソフトウェアのドキュメント](https://docs.netapp.com/us-en/element-software/index.html)["](https://docs.netapp.com/us-en/element-software/index.html)
- ["vCenter Server](https://docs.netapp.com/us-en/vcp/index.html) [向け](https://docs.netapp.com/us-en/vcp/index.html) [NetApp Element](https://docs.netapp.com/us-en/vcp/index.html) [プラグイン](https://docs.netapp.com/us-en/vcp/index.html)["](https://docs.netapp.com/us-en/vcp/index.html)

### <span id="page-22-1"></span>**FIPS** ドライブのステータスを確認します

クラスタで FIPS ドライブ機能が有効になっているかどうかを確認するには、 NetApp Element ソフトウェアの「 GetFeatureStatus 」 API メソッドを使用します。このメソッ ドで、 FIPS ドライブの有効ステータスが true であるか false であるかを確認できま す。

1. Element API で次のように入力し、クラスタの FIPS ドライブ機能を確認します。

'GetFeatureStatus'

2. 'GetFeatureStatus' API 呼び出しの結果を確認しますFIPS ドライブの有効な値が true であれば、 FIPS ド ライブ機能が有効になっています。

```
{"enabled": true,
"feature": "FipsDrives"
}
```
詳細については、こちらをご覧ください

- ["Element API](https://docs.netapp.com/ja-jp/element-software-123/api/index.html) [を使用してストレージを管理します](https://docs.netapp.com/ja-jp/element-software-123/api/index.html)["](https://docs.netapp.com/ja-jp/element-software-123/api/index.html)
- ["SolidFire](https://docs.netapp.com/us-en/element-software/index.html) [および](https://docs.netapp.com/us-en/element-software/index.html) [Element](https://docs.netapp.com/us-en/element-software/index.html) [ソフトウェアのドキュメント](https://docs.netapp.com/us-en/element-software/index.html)["](https://docs.netapp.com/us-en/element-software/index.html)
- ["vCenter Server](https://docs.netapp.com/us-en/vcp/index.html) [向け](https://docs.netapp.com/us-en/vcp/index.html) [NetApp Element](https://docs.netapp.com/us-en/vcp/index.html) [プラグイン](https://docs.netapp.com/us-en/vcp/index.html)["](https://docs.netapp.com/us-en/vcp/index.html)

**FIPS** ドライブ機能のトラブルシューティングを行います

NetApp Element ソフトウェア UI を使用して、システムにおける FIPS ドライブ機能に 関するクラスタ障害やエラーに関するアラートを確認できます。

1. Element UI を使用して、 \* Reporting \* > \* Alerts \* を選択します。

2. 次のクラスタ障害を探します。

◦ FIPS ドライブが一致しません

◦ FIPS ドライブが準拠していません

3. 推奨される解決方法については、クラスタ障害コードの情報を参照してください。

詳細については、こちらをご覧ください

- [クラスタ](https://docs.netapp.com/ja-jp/element-software-123/storage/reference_monitor_cluster_fault_codes.html)[障害](https://docs.netapp.com/ja-jp/element-software-123/storage/reference_monitor_cluster_fault_codes.html)[コード](https://docs.netapp.com/ja-jp/element-software-123/storage/reference_monitor_cluster_fault_codes.html)
- ["Element API](https://docs.netapp.com/ja-jp/element-software-123/api/index.html) [を使用してストレージを管理します](https://docs.netapp.com/ja-jp/element-software-123/api/index.html)["](https://docs.netapp.com/ja-jp/element-software-123/api/index.html)
- ["SolidFire](https://docs.netapp.com/us-en/element-software/index.html) [および](https://docs.netapp.com/us-en/element-software/index.html) [Element](https://docs.netapp.com/us-en/element-software/index.html) [ソフトウェアのドキュメント](https://docs.netapp.com/us-en/element-software/index.html)["](https://docs.netapp.com/us-en/element-software/index.html)
- ["vCenter Server](https://docs.netapp.com/us-en/vcp/index.html) [向け](https://docs.netapp.com/us-en/vcp/index.html) [NetApp Element](https://docs.netapp.com/us-en/vcp/index.html) [プラグイン](https://docs.netapp.com/us-en/vcp/index.html)["](https://docs.netapp.com/us-en/vcp/index.html)

# <span id="page-23-0"></span>クラスタで **HTTPS** の **FIPS 140-2** を有効にしてください

EnableFeature API メソッドを使用すると、 HTTPS 通信の FIPS 140-2 動作モードを有 効にできます。

NetApp Element ソフトウェアを使用すると、クラスタで Federal Information Processing Standard ( FIPS ;連邦情報処理標準) 140-2 動作モードを有効にすることができます。このモードを有効にすると、NetApp Cryptographic Security Module(NCSM)がアクティブになり、NetApp Element UIおよびAPIとのHTTPS経由 の通信にFIPS 140-2レベル1認定の暗号化が適用されるようになります。

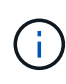

一度有効にした FIPS 140-2 モードを無効にすることはできません。FIPS 140-2 モードを有効 にすると、クラスタ内の各ノードがリブートされてセルフテストが実行され、 NCSM が正しく 有効化されて FIPS 140-2 認定モードで動作していることが確認されます。そのため、クラスタ では管理接続とストレージ接続の両方が中断されます。このモードは、提供する暗号化メカニ ズムが必要な環境でのみ、慎重に計画し、有効にしてください。

詳細については、 Element API の情報を参照してください。

FIPS を有効にする API 要求の例を次に示します。

```
{
    "method": "EnableFeature",
      "params": {
           "feature" : "fips"
      },
      "id": 1
}
```
この動作モードを有効にすると、すべての HTTPS 通信で FIPS 140-2 で承認された暗号が使用されるように なります。

詳細については、こちらをご覧ください

- [SSL](#page-24-0) [暗号](#page-24-0)
- ["Element API](https://docs.netapp.com/ja-jp/element-software-123/api/index.html) [を使用してストレージを管理します](https://docs.netapp.com/ja-jp/element-software-123/api/index.html)["](https://docs.netapp.com/ja-jp/element-software-123/api/index.html)
- ["SolidFire](https://docs.netapp.com/us-en/element-software/index.html) [および](https://docs.netapp.com/us-en/element-software/index.html) [Element](https://docs.netapp.com/us-en/element-software/index.html) [ソフトウェアのドキュメント](https://docs.netapp.com/us-en/element-software/index.html)["](https://docs.netapp.com/us-en/element-software/index.html)
- ["vCenter Server](https://docs.netapp.com/us-en/vcp/index.html) [向け](https://docs.netapp.com/us-en/vcp/index.html) [NetApp Element](https://docs.netapp.com/us-en/vcp/index.html) [プラグイン](https://docs.netapp.com/us-en/vcp/index.html)["](https://docs.netapp.com/us-en/vcp/index.html)

### <span id="page-24-0"></span>**SSL** 暗号

SSL 暗号は、ホストがセキュアな通信を確立するために使用する暗号化アルゴリズムで す。Element ソフトウェアでサポートされる標準の暗号と、 FIPS 140-2 モードが有効な 場合にサポートされる非標準の暗号があります。

以下に、 Element ソフトウェアでサポートされる標準の SSL 暗号と、 FIPS 140-2 モードが有効な場合にサ ポートされる SSL 暗号を示します。

• \* FIPS 140-2 が無効になりました \*

TLS\_DHE\_RSA\_WITH\_AES\_128\_CBC\_SHA256 ( dh 2048 ) -A

TLS\_DHE\_RSA\_With \_AES\_128\_CMG\_SHA256 ( dh 2048 ) - A

TLS\_DHE\_RSA\_WITH\_AES\_256\_CBC\_SHA256 ( dh 2048 ) -A

TLS\_DHE\_RSA\_With \_AES\_256\_GCM\_SH384 ( dh 2048 ) - A

TLS\_ECDHE\_RSA\_WITH\_AES\_128\_CBC\_SHA256 ( secp256r1 ) A

TLS\_ECDHE\_RSA\_With \_AES\_128\_CMG\_SHA256 ( secp256r1 ) A

TLS\_ECDHE\_RSA\_WITH\_AES\_256\_CBC\_SH384 ( secp256r1 ) - A

TLS\_ECDHE\_RSA\_With \_AES\_256\_GCM\_SH384 ( secp256r1 ) - A

TLS RSA\_WITH\_3DES\_EDE\_CBC\_SHA (RSA 2048) -C

TLS RSA WITH AES 128 CBC SHA ( RSA 2048 ) -A TLS\_RSA\_WITH\_AES\_128\_CBC\_SHA256 ( RSA 2048 ) -A TLS\_RSA\_With \_AES\_128\_GCM \_SHA256 ( RSA 2048 ) A TLS RSA WITH AES 256 CBC SHA (RSA 2048) -A TLS\_RSA\_WITH\_AES\_256\_CBC\_SHA256 ( RSA 2048 ) -A TLS\_RSA\_With \_AES\_256\_GCM\_SHA384 ( RSA 2048 ) - A TLS\_RSA\_WITH\_Camellia \_128\_CBC\_SHA ( RSA 2048 ) -A TLS RSA WITH Camellia 256 CBC SHA (RSA 2048) -A TLS\_RSA\_WITH\_idea\_CBC\_SHA (RSA 2048 ) -A TLS\_RSA\_WITH\_RC4\_128\_MD5 ( RSA 2048 ) -C TLS\_RSA\_WITH\_RC4\_128\_SHA ( RSA 2048 ) -C TLS\_RSA\_WITH\_SED\_CBC\_SHA (RSA 2048) -A • \* FIPS 140-2 が有効になりました

TLS\_DHE\_RSA\_WITH\_AES\_128\_CBC\_SHA256 (dh 2048 ) -A TLS\_DHE\_RSA\_With \_AES\_128\_CMG\_SHA256 ( dh 2048 ) - A TLS\_DHE\_RSA\_WITH\_AES\_256\_CBC\_SHA256 ( dh 2048 ) -A TLS\_DHE\_RSA\_With \_AES\_256\_GCM\_SH384 ( dh 2048 ) - A TLS\_ECDHE\_RSA\_WITH\_AES\_128\_CBC\_SHA256 ( sectr571r1 ) A TLS ECDHE\_RSA\_WITH\_AES\_128\_CBC\_SHA256 ( secp256r1 ) A TLS\_ECDHE\_RSA\_With \_AES\_128\_CMG\_SHA256 ( secp256r1 ) \_A TLS\_ECDHE\_RSA\_With \_AES\_128\_GG\_SHA256 ( sectr571r1 ) A TLS ECDHE\_RSA\_WITH\_AES\_256\_CBC\_SH384 ( sectr571r1 ) -A TLS\_ECDHE\_RSA\_WITH\_AES\_256\_CBC\_SH384 ( secp256r1 ) - A TLS ECDHE\_RSA\_With AES\_256\_GCM\_SH384 ( secp256r1 ) - A TLS ECDHE\_RSA\_with AES\_256\_GCM\_SH384 ( sectr571r1 ) A TLS RSA\_WITH\_3DES\_EDE\_CBC\_SHA (RSA 2048) -C TLS RSA WITH AES 128 CBC SHA ( RSA 2048 ) -A

TLS\_RSA\_WITH\_AES\_128\_CBC\_SHA256 ( RSA 2048 ) -A

TLS\_RSA\_With \_AES\_128\_GCM \_SHA256 ( RSA 2048 ) A

TLS RSA WITH AES 256 CBC SHA ( RSA 2048 ) -A

TLS\_RSA\_WITH\_AES\_256\_CBC\_SHA256 ( RSA 2048 ) -A

TLS\_RSA\_With \_AES\_256\_GCM\_SHA384 ( RSA 2048 ) - A

詳細については、こちらをご覧ください

[クラスタで](#page-23-0) [HTTPS](#page-23-0) [の](#page-23-0) [FIPS 140-2](#page-23-0) [を有効にしてください](#page-23-0)

# <span id="page-26-0"></span>外部キー管理の開始

外部キー管理( EKM) は、クラスタ外の外部キーサーバ( EKS) と連携して、安全な 認証キー( AK )管理を実現します。AK は、自己暗号化ドライブ( SED )のロックと ロック解除に使用されます ["](https://docs.netapp.com/ja-jp/element-software-123/concepts/concept_solidfire_concepts_security.html)[保存](https://docs.netapp.com/ja-jp/element-software-123/concepts/concept_solidfire_concepts_security.html)[データの](https://docs.netapp.com/ja-jp/element-software-123/concepts/concept_solidfire_concepts_security.html)[暗号](https://docs.netapp.com/ja-jp/element-software-123/concepts/concept_solidfire_concepts_security.html)[化](https://docs.netapp.com/ja-jp/element-software-123/concepts/concept_solidfire_concepts_security.html)["](https://docs.netapp.com/ja-jp/element-software-123/concepts/concept_solidfire_concepts_security.html) クラスタでを有効にしておきま す。EKS を使用することで、 AK の安全な生成と保管が可能になります。クラスタは、 OASIS で定義された標準プロトコルである Key Management Interoperability Protocol ( KMIP )を使用して、 EKS と通信します。

- ["](#page-26-1)[外部管理をセットアップする](#page-26-1)["](#page-26-1)
- ["](#page-27-0)[保存](#page-27-0)[マスターキーでのソフトウェア](#page-27-0)[暗号](#page-27-0)[化のキーを](#page-27-0)[変](#page-27-0)[更します](#page-27-0)["](#page-27-0)
- "アクセス不可または無効な認証キーをリカバリします"
- ["](#page-30-0)[外部キー管理](#page-30-0) [API](#page-30-0) [コマンド](#page-30-0)["](#page-30-0)

詳細については、こちらをご覧ください

- ["CreateCluster API](https://docs.netapp.com/ja-jp/element-software-123/api/reference_element_api_createcluster.html) [:](https://docs.netapp.com/ja-jp/element-software-123/api/reference_element_api_createcluster.html)[保存](https://docs.netapp.com/ja-jp/element-software-123/api/reference_element_api_createcluster.html)[データのソフトウェア](https://docs.netapp.com/ja-jp/element-software-123/api/reference_element_api_createcluster.html)[暗号](https://docs.netapp.com/ja-jp/element-software-123/api/reference_element_api_createcluster.html)[化を有効にすることができます](https://docs.netapp.com/ja-jp/element-software-123/api/reference_element_api_createcluster.html)["](https://docs.netapp.com/ja-jp/element-software-123/api/reference_element_api_createcluster.html)
- ["SolidFire](https://docs.netapp.com/us-en/element-software/index.html) [および](https://docs.netapp.com/us-en/element-software/index.html) [Element](https://docs.netapp.com/us-en/element-software/index.html) [ソフトウェアのドキュメント](https://docs.netapp.com/us-en/element-software/index.html)["](https://docs.netapp.com/us-en/element-software/index.html)
- ["](https://docs.netapp.com/sfe-122/topic/com.netapp.ndc.sfe-vers/GUID-B1944B0E-B335-4E0B-B9F1-E960BF32AE56.html)[以前のバージョンの](https://docs.netapp.com/sfe-122/topic/com.netapp.ndc.sfe-vers/GUID-B1944B0E-B335-4E0B-B9F1-E960BF32AE56.html) [NetApp SolidFire](https://docs.netapp.com/sfe-122/topic/com.netapp.ndc.sfe-vers/GUID-B1944B0E-B335-4E0B-B9F1-E960BF32AE56.html) [製品](https://docs.netapp.com/sfe-122/topic/com.netapp.ndc.sfe-vers/GUID-B1944B0E-B335-4E0B-B9F1-E960BF32AE56.html)[および](https://docs.netapp.com/sfe-122/topic/com.netapp.ndc.sfe-vers/GUID-B1944B0E-B335-4E0B-B9F1-E960BF32AE56.html) [Element](https://docs.netapp.com/sfe-122/topic/com.netapp.ndc.sfe-vers/GUID-B1944B0E-B335-4E0B-B9F1-E960BF32AE56.html) [製品](https://docs.netapp.com/sfe-122/topic/com.netapp.ndc.sfe-vers/GUID-B1944B0E-B335-4E0B-B9F1-E960BF32AE56.html)[に関するドキュメント](https://docs.netapp.com/sfe-122/topic/com.netapp.ndc.sfe-vers/GUID-B1944B0E-B335-4E0B-B9F1-E960BF32AE56.html)["](https://docs.netapp.com/sfe-122/topic/com.netapp.ndc.sfe-vers/GUID-B1944B0E-B335-4E0B-B9F1-E960BF32AE56.html)

### <span id="page-26-1"></span>外部キー管理をセットアップする

以下の手順に従い、リストされている Element API メソッドを使用して外部キー管理機 能を設定できます。

必要なもの

• 外部キー管理と保存データの暗号化を組み合わせて設定する場合は、を使用して保存データのソフトウェ ア暗号化を有効にしておきます ["](https://docs.netapp.com/ja-jp/element-software-123/api/reference_element_api_createcluster.html)[クラスタを作成](https://docs.netapp.com/ja-jp/element-software-123/api/reference_element_api_createcluster.html)["](https://docs.netapp.com/ja-jp/element-software-123/api/reference_element_api_createcluster.html) ボリュームを含まない新しいクラスタ上のメソッド。

手順

1. 外部キーサーバ( EKS )との信頼関係を確立します。

- a. 次の API メソッドを呼び出して、キーサーバとの信頼関係を確立するために使用する、 Element クラ スタの公開鍵と秘密鍵のペアを作成します。 ["CreatePublicPrivateKeyPair"](https://docs.netapp.com/ja-jp/element-software-123/api/reference_element_api_createpublicprivatekeypair.html)
- b. 認証局が署名する必要がある証明書署名要求( CSR )を取得します。CSR によって、キーサーバは キーにアクセスする Element クラスタが Element クラスタとして認証されていることを確認できま す。次の API メソッドを呼び出します。 ["GetClientCertificateSignRequest"](https://docs.netapp.com/ja-jp/element-software-123/api/reference_element_api_getclientcertificatesignrequest.html)
- c. EKS と認証局を使用して、取得した CSR に署名します。詳細については、サードパーティのドキュ メントを参照してください。
- 2. クラスタにサーバとプロバイダを作成して、 EKS と通信します。キープロバイダはキーを取得する場所 を定義し、サーバは通信する EKS の特定の属性を定義します。
	- a. 次の API メソッドを呼び出して、キーサーバの詳細が格納されるキープロバイダを作成します。 ["CreateKeyProviderKmip"](https://docs.netapp.com/ja-jp/element-software-123/api/reference_element_api_createkeyproviderkmip.html)
	- b. 次の API メソッドを呼び出して、署名済み証明書と認証局の公開鍵証明書を提供するキーサーバを作 成します。 ["CreateKeyServerKmip](https://docs.netapp.com/ja-jp/element-software-123/api/reference_element_api_createkeyserverkmip.html) [のように](https://docs.netapp.com/ja-jp/element-software-123/api/reference_element_api_createkeyserverkmip.html)[指](https://docs.netapp.com/ja-jp/element-software-123/api/reference_element_api_createkeyserverkmip.html)[定します](https://docs.netapp.com/ja-jp/element-software-123/api/reference_element_api_createkeyserverkmip.html)["](https://docs.netapp.com/ja-jp/element-software-123/api/reference_element_api_createkeyserverkmip.html) ["TestKeyServerKmip"](https://docs.netapp.com/ja-jp/element-software-123/api/reference_element_api_testkeyserverkmip.html)

テストに失敗した場合は、サーバの接続と設定を確認します。その後、テストを繰り返します。

c. 次の API メソッドを呼び出して、キーサーバをキープロバイダコンテナに追加しま す。["AddKeyServerToProviderKmip](../api/reference_element_api_addkeyservertoproviderkmip.html) [のように](../api/reference_element_api_addkeyservertoproviderkmip.html)[指](../api/reference_element_api_addkeyservertoproviderkmip.html)[定します](../api/reference_element_api_addkeyservertoproviderkmip.html)["](../api/reference_element_api_addkeyservertoproviderkmip.html) ["TestKeyProviderKmip"](https://docs.netapp.com/ja-jp/element-software-123/api/reference_element_api_testkeyproviderkmip.html)

テストに失敗した場合は、サーバの接続と設定を確認します。その後、テストを繰り返します。

- 3. 保存データの暗号化の次の手順として、次のいずれかを実行します。
	- a. (保存中のハードウェア暗号化の場合)有効にします ["](https://docs.netapp.com/ja-jp/element-software-123/concepts/concept_solidfire_concepts_security.html)[保存](https://docs.netapp.com/ja-jp/element-software-123/concepts/concept_solidfire_concepts_security.html)[データの](https://docs.netapp.com/ja-jp/element-software-123/concepts/concept_solidfire_concepts_security.html)[ハ](https://docs.netapp.com/ja-jp/element-software-123/concepts/concept_solidfire_concepts_security.html)[ードウェア](https://docs.netapp.com/ja-jp/element-software-123/concepts/concept_solidfire_concepts_security.html)[暗号](https://docs.netapp.com/ja-jp/element-software-123/concepts/concept_solidfire_concepts_security.html)[化](https://docs.netapp.com/ja-jp/element-software-123/concepts/concept_solidfire_concepts_security.html)["](https://docs.netapp.com/ja-jp/element-software-123/concepts/concept_solidfire_concepts_security.html) キーの格納 に使用するキーサーバを含むキープロバイダの ID を指定するには、を呼び出します ["EnableEncryptionAtRest"](https://docs.netapp.com/ja-jp/element-software-123/api/reference_element_api_enableencryptionatrest.html) API メソッド。

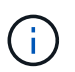

保存データの暗号化はを使用して有効にする必要があります ["API"](https://docs.netapp.com/ja-jp/element-software-123/api/reference_element_api_enableencryptionatrest.html)。既存の Element UI ボタンを使用して保存データの暗号化を有効にすると、原因機能で内部で生成されたキ ーの使用に戻ります。

b. (ソフトウェアによる保存データの暗号化)を実行します ["](https://docs.netapp.com/ja-jp/element-software-123/concepts/concept_solidfire_concepts_security.html)[ソフトウェアによる](https://docs.netapp.com/ja-jp/element-software-123/concepts/concept_solidfire_concepts_security.html)[保存](https://docs.netapp.com/ja-jp/element-software-123/concepts/concept_solidfire_concepts_security.html)[データの](https://docs.netapp.com/ja-jp/element-software-123/concepts/concept_solidfire_concepts_security.html)[暗号](https://docs.netapp.com/ja-jp/element-software-123/concepts/concept_solidfire_concepts_security.html)[化](https://docs.netapp.com/ja-jp/element-software-123/concepts/concept_solidfire_concepts_security.html)["](https://docs.netapp.com/ja-jp/element-software-123/concepts/concept_solidfire_concepts_security.html) 新しく作成したキープロバイダを使用するには、キープロバイダ ID をに渡します ["RekeySoftwareEncryptionAtRestMasterKey"](https://docs.netapp.com/ja-jp/element-software-123/api/reference_element_api_rekeysoftwareencryptionatrestmasterkey.html) API メソッド。

詳細については、こちらをご覧ください

- ["](#page-4-0)[クラスタの](#page-4-0)[暗号](#page-4-0)[化を有効または](#page-4-0)[無](#page-4-0)[効にします](#page-4-0)["](#page-4-0)
- ["SolidFire](https://docs.netapp.com/us-en/element-software/index.html) [および](https://docs.netapp.com/us-en/element-software/index.html) [Element](https://docs.netapp.com/us-en/element-software/index.html) [ソフトウェアのドキュメント](https://docs.netapp.com/us-en/element-software/index.html)["](https://docs.netapp.com/us-en/element-software/index.html)
- ["](https://docs.netapp.com/sfe-122/topic/com.netapp.ndc.sfe-vers/GUID-B1944B0E-B335-4E0B-B9F1-E960BF32AE56.html)[以前のバージョンの](https://docs.netapp.com/sfe-122/topic/com.netapp.ndc.sfe-vers/GUID-B1944B0E-B335-4E0B-B9F1-E960BF32AE56.html) [NetApp SolidFire](https://docs.netapp.com/sfe-122/topic/com.netapp.ndc.sfe-vers/GUID-B1944B0E-B335-4E0B-B9F1-E960BF32AE56.html) [製品](https://docs.netapp.com/sfe-122/topic/com.netapp.ndc.sfe-vers/GUID-B1944B0E-B335-4E0B-B9F1-E960BF32AE56.html)[および](https://docs.netapp.com/sfe-122/topic/com.netapp.ndc.sfe-vers/GUID-B1944B0E-B335-4E0B-B9F1-E960BF32AE56.html) [Element](https://docs.netapp.com/sfe-122/topic/com.netapp.ndc.sfe-vers/GUID-B1944B0E-B335-4E0B-B9F1-E960BF32AE56.html) [製品](https://docs.netapp.com/sfe-122/topic/com.netapp.ndc.sfe-vers/GUID-B1944B0E-B335-4E0B-B9F1-E960BF32AE56.html)[に関するドキュメント](https://docs.netapp.com/sfe-122/topic/com.netapp.ndc.sfe-vers/GUID-B1944B0E-B335-4E0B-B9F1-E960BF32AE56.html)["](https://docs.netapp.com/sfe-122/topic/com.netapp.ndc.sfe-vers/GUID-B1944B0E-B335-4E0B-B9F1-E960BF32AE56.html)

<span id="page-27-0"></span>保存マスターキーでのソフトウェア暗号化のキーを変更します

Element API を使用して既存のキーを変更できます。このプロセスにより、外部キー管 理サーバ用の新しい交換用マスターキーが作成されます。マスターキーは常に新しいマ スターキーに置き換えられ、複製や上書きは行われません。

次のいずれかの手順で、キーの変更が必要になることがあります。

- 内部キー管理から外部キー管理への変更の一環として、新しいキーを作成します。
- セキュリティ関連イベントに対する応答または保護として、新しいキーを作成します。

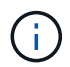

このプロセスは非同期で、キー変更処理が完了する前に応答を返します。を使用できます ["GetAsyncResult"](https://docs.netapp.com/ja-jp/element-software-123/api/reference_element_api_getasyncresult.html) システムをポーリングして、プロセスがいつ完了したかを確認する方法。

必要なもの

- を使用して保存データのソフトウェア暗号化を有効にしておきます ["](https://docs.netapp.com/ja-jp/element-software-123/api/reference_element_api_createcluster.html)[クラスタを作成](https://docs.netapp.com/ja-jp/element-software-123/api/reference_element_api_createcluster.html)["](https://docs.netapp.com/ja-jp/element-software-123/api/reference_element_api_createcluster.html) ボリュームを含ま ず、 I/O を含まない新しいクラスタ上のメソッド使用 ["9510c8e68784d05acbae2e947dde3cd8"](https://docs.netapp.com/ja-jp/element-software-123/api/reference_element_api_getsoftwareencryptionatrestinfo.html) 続行する 前に状態が「有効」であることを確認します。
- これで完了です ["](#page-26-1)[信頼関係を確立しました](#page-26-1)["](#page-26-1) SolidFire クラスタと外部キーサーバ( EKS )の間の接続に使 用します。を実行します ["TestKeyProviderKmip"](https://docs.netapp.com/ja-jp/element-software-123/api/reference_element_api_testkeyserverkmip.html) キープロバイダへの接続が確立されていることを確認す る方法。

手順

- 1. を実行します ["ListKeyProvidersKmip"](https://docs.netapp.com/ja-jp/element-software-123/api/reference_element_api_listkeyserverskmip.html) キープロバイダ ID (keyProviderID') をコピーします
- 2. を実行します ["RekeySoftwareEncryptionAtRestMasterKey"](https://docs.netapp.com/ja-jp/element-software-123/api/reference_element_api_rekeysoftwareencryptionatrestmasterkey.html) 'keyManagementType' パラメータを 'external' および 'keyProviderID' として ' 前の手順で作成したキープロバイダの ID 番号を指定します

```
{
  "method": "rekeysoftwareencryptionatrestmasterkey",
  "params": {
     "keyManagementType": "external",
     "keyProviderID": "<ID number>"
  }
}
```
- 3. 「 RekeySoftwareEncryptionAtRestMasterKey 」コマンド応答から「 asyncHandle 」値をコピーします。
- 4. を実行します ["GetAsyncResult"](https://docs.netapp.com/ja-jp/element-software-123/api/reference_element_api_getasyncresult.html) 前の手順の「 asyncHandle 」値を使用してコマンドを実行し、設定の変 更を確認します。コマンド応答から、古いマスターキー設定が新しいキー情報で更新されたことがわかり ます。新しいキープロバイダ ID をコピーして以降の手順で使用します。

```
{
     "id": null,
     "result": {
       "createTime": "2021-01-01T22:29:18Z",
       "lastUpdateTime": "2021-01-01T22:45:51Z",
       "result": {
         "keyToDecommission": {
          "keyID": "<value>",
           "keyManagementType": "internal"
       },
       "newKey": {
       "keyID": "<value>",
         "keyManagementType": "external",
         "keyProviderID": <value>
       },
       "operation": "Rekeying Master Key. Master Key management being
transferred from Internal Key Management to External Key Management with
keyProviderID=<value>",
       "state": "Ready"
     },
     "resultType": "RekeySoftwareEncryptionAtRestMasterKey",
     "status": "complete"
}
```
5. 「 GetSoftwareEncryptionatRestInfo 」コマンドを実行して、「 keyProviderID 」などの新しいキーの詳細 が更新されたことを確認します。

```
{
     "id": null,
     "result": {
       "masterKeyInfo": {
         "keyCreatedTime": "2021-01-01T22:29:18Z",
       "keyID": "<updated value>",
         "keyManagementType": "external",
         "keyProviderID": <value>
       },
       "rekeyMasterKeyAsyncResultID": <value>
       "status": "enabled",
       "version": 1
     },
}
```
### 詳細については、こちらをご覧ください

- ["Element API](https://docs.netapp.com/ja-jp/element-software-123/api/concept_element_api_about_the_api.html) [を使用してストレージを管理します](https://docs.netapp.com/ja-jp/element-software-123/api/concept_element_api_about_the_api.html)["](https://docs.netapp.com/ja-jp/element-software-123/api/concept_element_api_about_the_api.html)
- ["SolidFire](https://docs.netapp.com/us-en/element-software/index.html) [および](https://docs.netapp.com/us-en/element-software/index.html) [Element](https://docs.netapp.com/us-en/element-software/index.html) [ソフトウェアのドキュメント](https://docs.netapp.com/us-en/element-software/index.html)["](https://docs.netapp.com/us-en/element-software/index.html)
- ["](https://docs.netapp.com/sfe-122/topic/com.netapp.ndc.sfe-vers/GUID-B1944B0E-B335-4E0B-B9F1-E960BF32AE56.html)[以前のバージョンの](https://docs.netapp.com/sfe-122/topic/com.netapp.ndc.sfe-vers/GUID-B1944B0E-B335-4E0B-B9F1-E960BF32AE56.html) [NetApp SolidFire](https://docs.netapp.com/sfe-122/topic/com.netapp.ndc.sfe-vers/GUID-B1944B0E-B335-4E0B-B9F1-E960BF32AE56.html) [製品](https://docs.netapp.com/sfe-122/topic/com.netapp.ndc.sfe-vers/GUID-B1944B0E-B335-4E0B-B9F1-E960BF32AE56.html)[および](https://docs.netapp.com/sfe-122/topic/com.netapp.ndc.sfe-vers/GUID-B1944B0E-B335-4E0B-B9F1-E960BF32AE56.html) [Element](https://docs.netapp.com/sfe-122/topic/com.netapp.ndc.sfe-vers/GUID-B1944B0E-B335-4E0B-B9F1-E960BF32AE56.html) [製品](https://docs.netapp.com/sfe-122/topic/com.netapp.ndc.sfe-vers/GUID-B1944B0E-B335-4E0B-B9F1-E960BF32AE56.html)[に関するドキュメント](https://docs.netapp.com/sfe-122/topic/com.netapp.ndc.sfe-vers/GUID-B1944B0E-B335-4E0B-B9F1-E960BF32AE56.html)["](https://docs.netapp.com/sfe-122/topic/com.netapp.ndc.sfe-vers/GUID-B1944B0E-B335-4E0B-B9F1-E960BF32AE56.html)

アクセス不可または無効な認証キーをリカバリします

場合によっては、ユーザの介入を必要とするエラーが発生することがあります。エラー が発生すると、クラスタ障害(クラスタ障害コードと呼ばれる)が生成されます。ここ では、最も可能性の高い 2 つのケースについて説明します。

「 **KmipServerFault** 」クラスタエラーが原因で、クラスタがドライブのロックを解除できません。

これは、クラスタの初回ブート時にキーサーバにアクセスできないか、必要なキーを使用できない場合に発生 します。

1. クラスタ障害コードのリカバリ手順に従います(該当する場合)。

メタデータドライブが障害としてマークされ、「 **Available** 」状態になっているため、 **sliceServiceUnhealthy** エラーが表示される場合があります。

クリアする手順:

- 1. ドライブを再度追加します。
- 2. 3 ~ 4 分後に 'lseServiceUnhealthy の障害がクリアされていることを確認します

を参照してください ["](https://docs.netapp.com/ja-jp/element-software-123/storage/reference_monitor_cluster_fault_codes.html)[クラスタ](https://docs.netapp.com/ja-jp/element-software-123/storage/reference_monitor_cluster_fault_codes.html)[障害](https://docs.netapp.com/ja-jp/element-software-123/storage/reference_monitor_cluster_fault_codes.html)[コード](https://docs.netapp.com/ja-jp/element-software-123/storage/reference_monitor_cluster_fault_codes.html)["](https://docs.netapp.com/ja-jp/element-software-123/storage/reference_monitor_cluster_fault_codes.html) を参照してください。

<span id="page-30-0"></span>外部キー管理 **API** コマンド

EKM の管理と設定に使用できるすべての API のリストです。

クラスタと外部の顧客所有サーバ間の信頼関係を確立するために使用されます。

- CreatePublicPrivateKeyPair
- GetClientCertificateSignRequest

外部の顧客所有サーバの具体的な詳細を定義するために使用されます。

- CreateKeyServerKmip のように指定します
- ModifyKeyServerKmip のように指定します
- DeleteKeyServerKmip
- GetKeyServerKmip
- ListKeyServersKmip
- TestKeyServerKmip

外部キーサーバを管理するキープロバイダの作成と保守に使用されます。

- CreateKeyProviderKmip
- DeleteKeyProviderKmip
- AddKeyServerToProviderKmip のように指定します
- RemoveKeyServerFromProviderKmip
- GetKeyProviderKmip
- ListKeyProvidersKmip
- RekeySoftwareEncryptionAtRestMasterKey
- TestKeyProviderKmip

API メソッドの詳細については、を参照してください ["API](https://docs.netapp.com/ja-jp/element-software-123/api/index.html) [リファレンス情報](https://docs.netapp.com/ja-jp/element-software-123/api/index.html)["](https://docs.netapp.com/ja-jp/element-software-123/api/index.html)。

Copyright © 2024 NetApp, Inc. All Rights Reserved. Printed in the U.S.このドキュメントは著作権によって保 護されています。著作権所有者の書面による事前承諾がある場合を除き、画像媒体、電子媒体、および写真複 写、記録媒体、テープ媒体、電子検索システムへの組み込みを含む機械媒体など、いかなる形式および方法に よる複製も禁止します。

ネットアップの著作物から派生したソフトウェアは、次に示す使用許諾条項および免責条項の対象となりま す。

このソフトウェアは、ネットアップによって「現状のまま」提供されています。ネットアップは明示的な保 証、または商品性および特定目的に対する適合性の暗示的保証を含み、かつこれに限定されないいかなる暗示 的な保証も行いません。ネットアップは、代替品または代替サービスの調達、使用不能、データ損失、利益損 失、業務中断を含み、かつこれに限定されない、このソフトウェアの使用により生じたすべての直接的損害、 間接的損害、偶発的損害、特別損害、懲罰的損害、必然的損害の発生に対して、損失の発生の可能性が通知さ れていたとしても、その発生理由、根拠とする責任論、契約の有無、厳格責任、不法行為(過失またはそうで ない場合を含む)にかかわらず、一切の責任を負いません。

ネットアップは、ここに記載されているすべての製品に対する変更を随時、予告なく行う権利を保有します。 ネットアップによる明示的な書面による合意がある場合を除き、ここに記載されている製品の使用により生じ る責任および義務に対して、ネットアップは責任を負いません。この製品の使用または購入は、ネットアップ の特許権、商標権、または他の知的所有権に基づくライセンスの供与とはみなされません。

このマニュアルに記載されている製品は、1つ以上の米国特許、その他の国の特許、および出願中の特許によ って保護されている場合があります。

権利の制限について:政府による使用、複製、開示は、DFARS 252.227-7013(2014年2月)およびFAR 5252.227-19(2007年12月)のRights in Technical Data -Noncommercial Items(技術データ - 非商用品目に関 する諸権利)条項の(b)(3)項、に規定された制限が適用されます。

本書に含まれるデータは商用製品および / または商用サービス(FAR 2.101の定義に基づく)に関係し、デー タの所有権はNetApp, Inc.にあります。本契約に基づき提供されるすべてのネットアップの技術データおよび コンピュータ ソフトウェアは、商用目的であり、私費のみで開発されたものです。米国政府は本データに対 し、非独占的かつ移転およびサブライセンス不可で、全世界を対象とする取り消し不能の制限付き使用権を有 し、本データの提供の根拠となった米国政府契約に関連し、当該契約の裏付けとする場合にのみ本データを使 用できます。前述の場合を除き、NetApp, Inc.の書面による許可を事前に得ることなく、本データを使用、開 示、転載、改変するほか、上演または展示することはできません。国防総省にかかる米国政府のデータ使用権 については、DFARS 252.227-7015(b)項(2014年2月)で定められた権利のみが認められます。

#### 商標に関する情報

NetApp、NetAppのロゴ、<http://www.netapp.com/TM>に記載されているマークは、NetApp, Inc.の商標です。そ の他の会社名と製品名は、それを所有する各社の商標である場合があります。